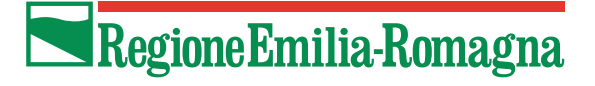

### **SIBER**

## Sistema Informativo Bandi Emilia-Romagna

# Manuale per la presentazione della domanda

Versione 2 del 09/05/2023

### **Indice**

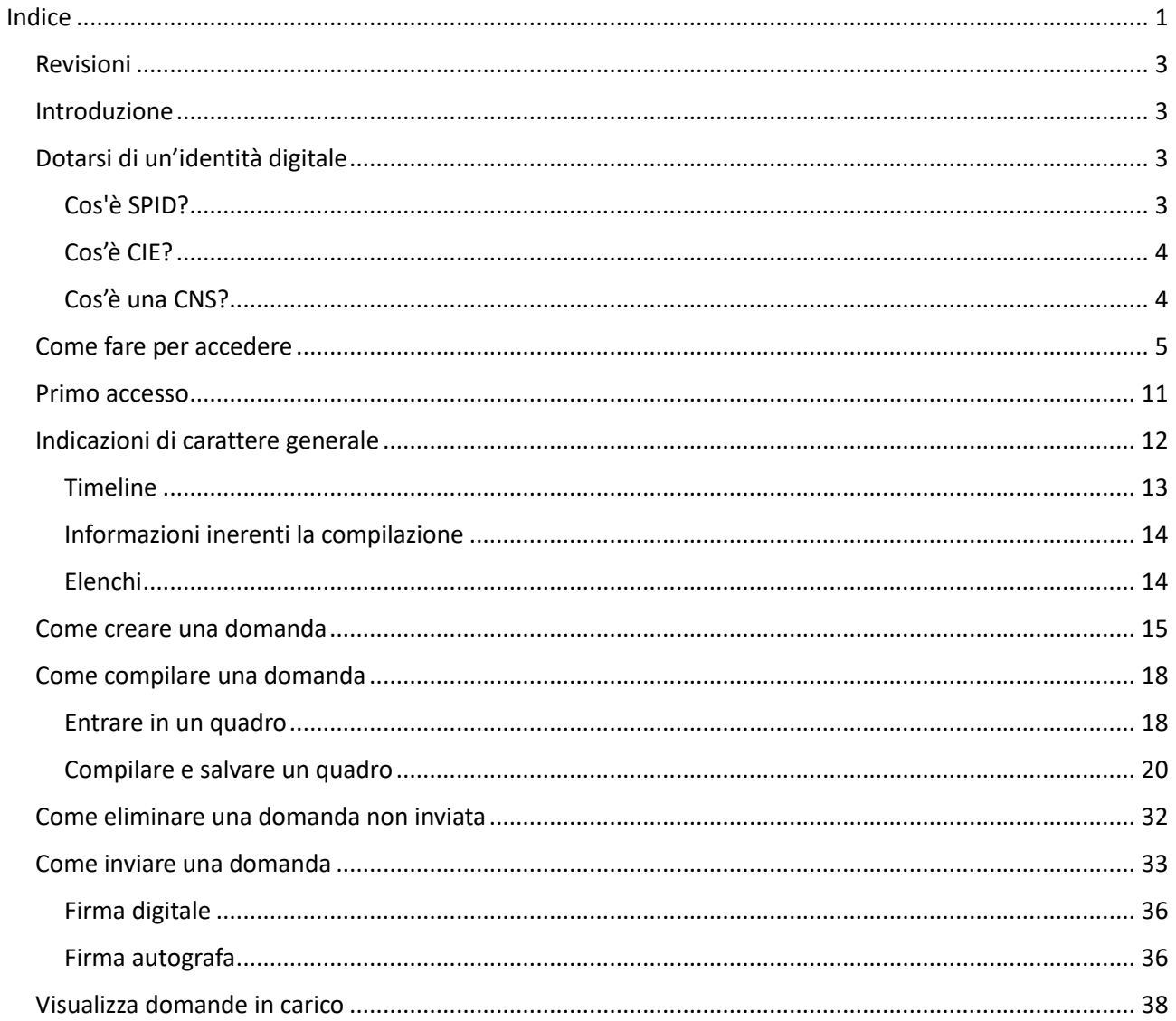

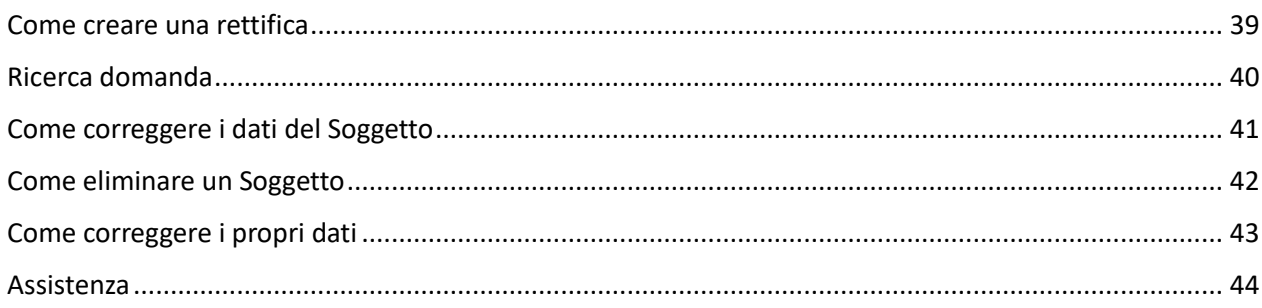

# Revisioni

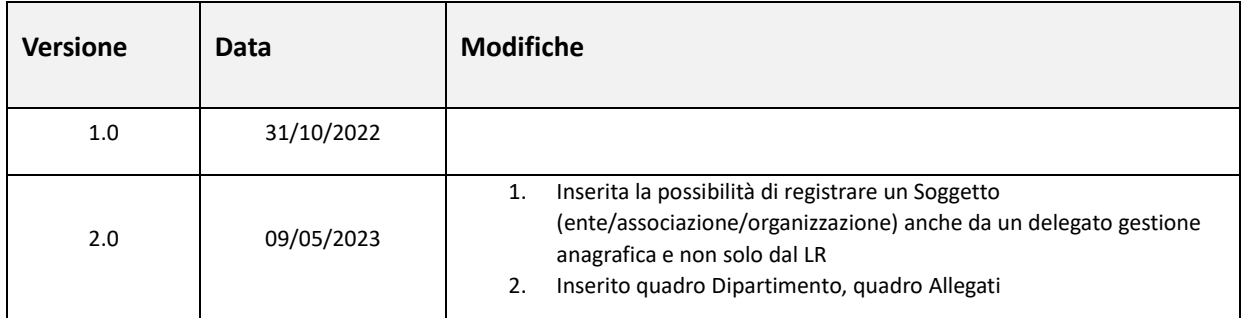

## Introduzione

La Regione Emilia-Romagna ha realizzato un'applicazione web per la gestione dei bandi denominata **Siber (Sistema informativo Bandi Emilia-Romagna)**.

In questo documento sono riportate tutte le informazioni utili per **presentare una domanda**.

Sinteticamente, dopo l'accesso, le attività da fare in sequenza sono:

- 1) Creazione domanda (vedi paragrafo [Come creare una domanda\)](#page-14-0)
- 2) Compilazione e salvataggio dei quadri della domanda (vedi paragrafo [Come compilare](#page-17-0) una [domanda\)](#page-17-0)
- 3) Invio della domanda (vedi paragraf[o Come inviare una](#page-32-0) domanda)

Per poter **presentare una domanda** su un bando, il Legale Rappresentante (di seguito abbreviato in LR) o un delegato gestione anagrafica deve aver registrato preventivamente su Siber i dati anagrafici dell'ente/associazione/organizzazione che rappresenta.

Le persone che possono presentare domanda su un bando devono avere il ruolo di LR o di compilatore sull'ente/associazione/organizzazione.

Per le istruzioni per la registrazione di un soggetto e l'inserimento di utenti con ruolo di compilatore si faccia riferimento al manuale di registrazione MA\_Siber-Registrazione\_v1.docx.

# Dotarsi di un'identità digitale

Per accedere all'applicativo web il Legale Rappresentante deve dotarsi di un'identità digitale di persona fisica SPID Livello 2 oppure utilizzare la CIE (Carta identità elettronica) o una CNS (Carta Nazionale dei Servizi).

### **Cos'è SPID?**

SPID è il Sistema Pubblico di Identità Digitale, soluzione che permette di accedere a tutti i servizi online della

Pubblica Amministrazione con un'unica Identità Digitale (username, password e OTP) utilizzabile da computer, tablet e smartphone.

Se non si possiede già un'identità digitale, tutte le indicazioni su come fare si possono reperire al seguente indirizzo:<https://www.spid.gov.it/richiedi-spid>

### **Cos'è CIE?**

La **[CIE](https://www.cartaidentita.interno.gov.it/la-carta/identificazione-digitale)** è la Carta di Identità Elettronica ovvero il documento di identificazione, evoluzione della carta di identità in formato cartaceo. Permette al cittadino l'autenticazione con i massimi livelli di sicurezza nei servizi online degli enti che ne consentono l'utilizzo, Pubbliche Amministrazioni e soggetti privati.

Occorre possedere il PIN e il PUK completo: la prima parte sono consegnati dal Comune in occasione del rilascio della carta di identità, la seconda parte viene recapitata insieme alla carta.

Per autenticarsi con CIE ci sono due modalità:

- con smartphone dotato di interfaccia NFC: per abilitare il funzionamento della CIE sul proprio smartphone è necessario installare l'ap[p "Cie ID".](https://www.cartaidentita.interno.gov.it/cie-id/) Le indicazioni su come fare si possono reperire al seguente indirizzo:<https://www.cartaidentita.interno.gov.it/identificazione-digitale/cie-id/>
- con lettore di smart card contactless per la lettura della CIE: per abilitare il funzionamento della CIE sul proprio computer è necessario installare prima il ["Software CIE"](https://www.cartaidentita.interno.gov.it/software-cie/). Le indicazioni su come fare si possono reperire al seguente indirizzo: [https://www.cartaidentita.interno.gov.it/identificazione](https://www.cartaidentita.interno.gov.it/identificazione-digitale/software-cie/)[digitale/software-cie/](https://www.cartaidentita.interno.gov.it/identificazione-digitale/software-cie/)

### **Cos'è una CNS?**

La **[CNS](https://www.agid.gov.it/it/piattaforme/carta-nazionale-servizi)** è la Carta Nazionale dei Servizi ovvero una Smart Card (oppure una chiavetta USB) che contiene un "certificato digitale" di autenticazione personale. Il certificato digitale, contenuto all'interno della CNS, è l'equivalente elettronico di un documento d'identità (come il passaporto o la carta d'identità) e identifica in maniera digitale una persona fisica o un'entità. Permette l'autenticazione con i massimi livelli di sicurezza nei servizi online degli enti che ne consentono l'utilizzo, Pubbliche Amministrazioni e soggetti privati. Consente anche di firmare digitalmente i documenti informatici. Viene emesso da un'apposita Autorità di certificazione (Certification Authority - CA) riconosciuta secondo standard internazionali, la quale garantisce la validità delle informazioni riportate nel certificato. Come i documenti cartacei, anche il certificato digitale ha una validità temporale al di fuori della quale risulterà scaduto.

## Come fare per accedere

Per accedere all'applicativo **SIBER** digitare il seguente indirizzo nella barra dell'indirizzo del browser in uso (Edge, Chrome, Firefox, etc..)

#### **[https://siber.regione.emilia-romagna.it/](https://siber.regione.emilia-romagna.it/siber/)**

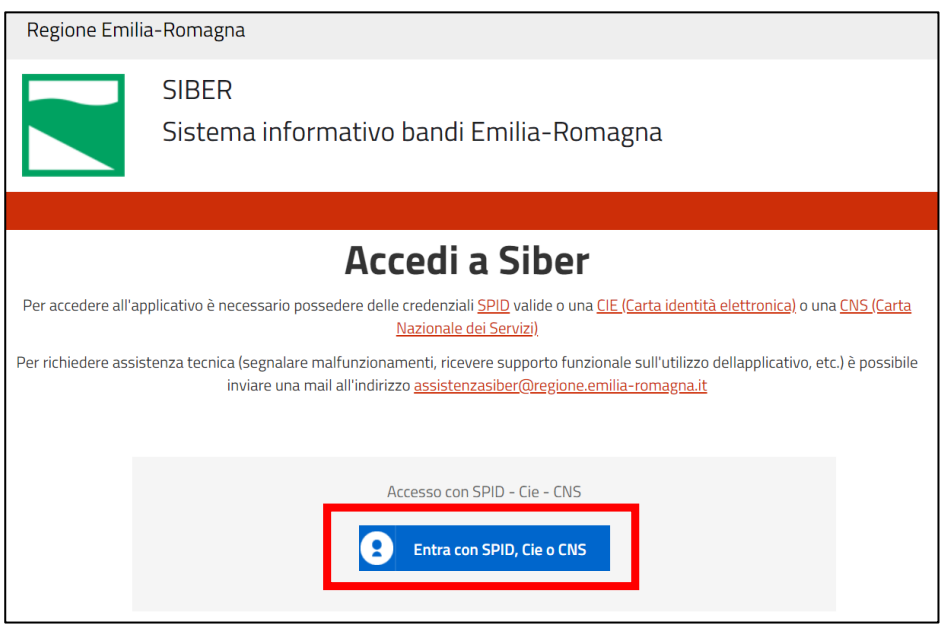

Premendo il pulsante **Entra con SPID, Cie o CNS** si apre la pagina del sistema di autenticazione federato in cui si deve scegliere la modalità di accesso.

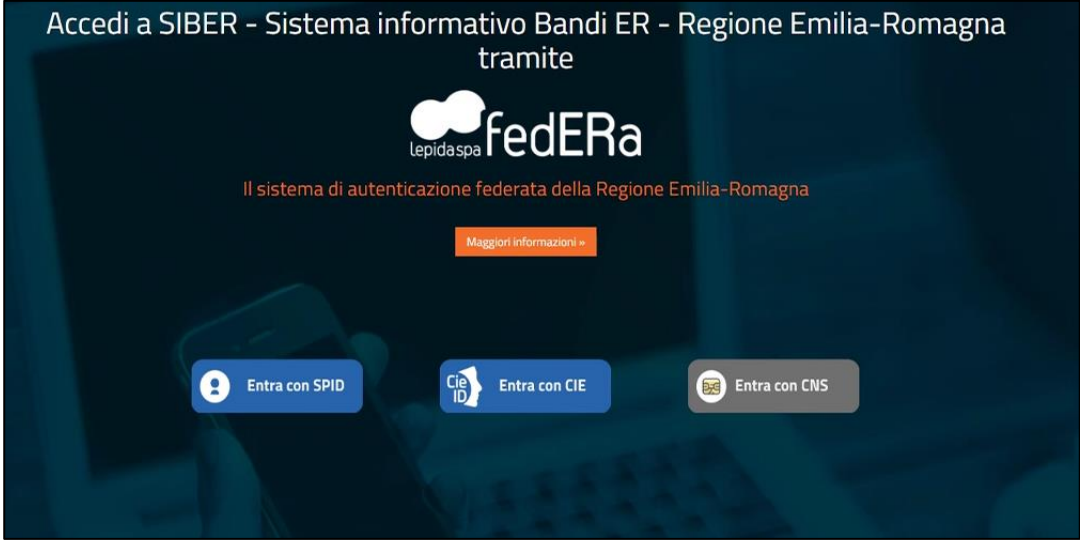

L'accesso può avvenire con le modalità messe a disposizione dal sistema di autenticazione federato: credenziali SPID, CIE (carta d'identità elettronica), CNS (carta nazionale dei servizi)

Scegliere la modalità di autenticazione premendo il pulsante relativo (**Entra con SPID**, **Entra con CIE** o **Entra con CNS**).

#### **SPID**

Dopo aver premuto **Entra con SPID** comparirà la seguente schermata.

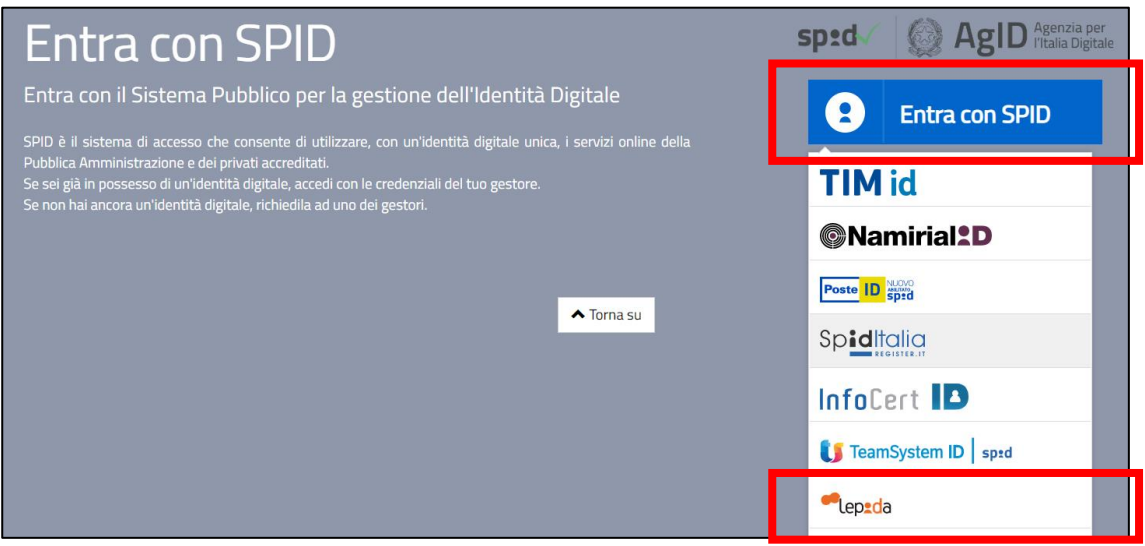

Premere **Entra con SPID** e scegliere il provider delle proprie credenziali (ad esempio Lepida)

La schermata riportata sotto è a titolo di esempio, nello specifico è quella di Lepida. Ogni provider ha la sua pagina di login. Seguire le istruzioni specifiche del proprio provider.

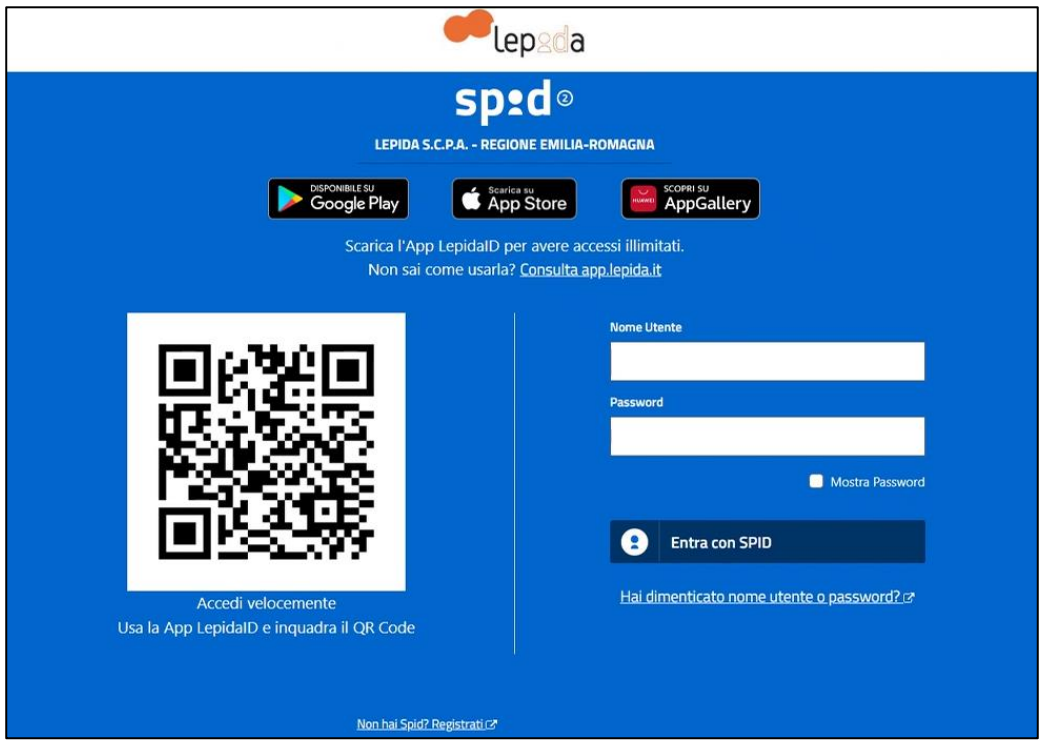

- attendere di essere ridirezionati all'applicativo **Siber**. Se è la prima volta che si sta accedendo vedi le indicazioni contenute in [Primo accesso](#page-10-0)

#### **CIE**

Dopo aver premuto **Entra con Cie** si viene ridirezionati nella pagina di autenticazione in cui si può scegliere di autenticarsi tramite smartphone o tramite lettore di smartcard.

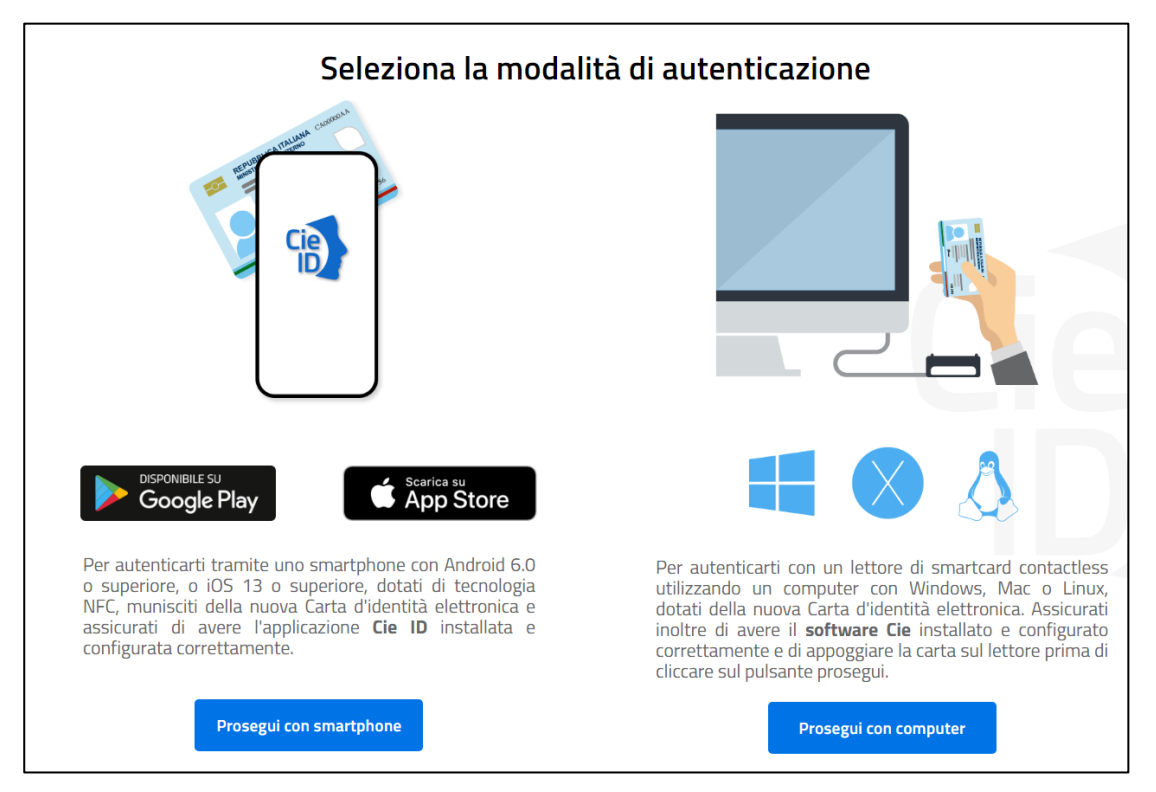

Di seguito alcune schermate esemplificative di CIE con smartphone (pulsante Prosegui con smartphone)

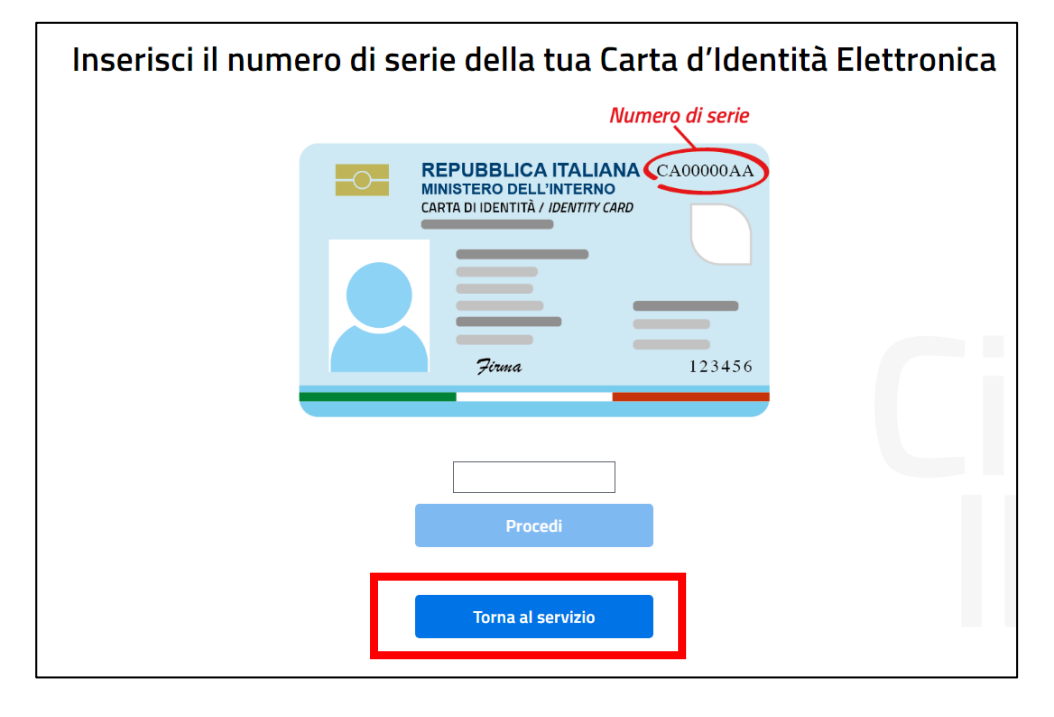

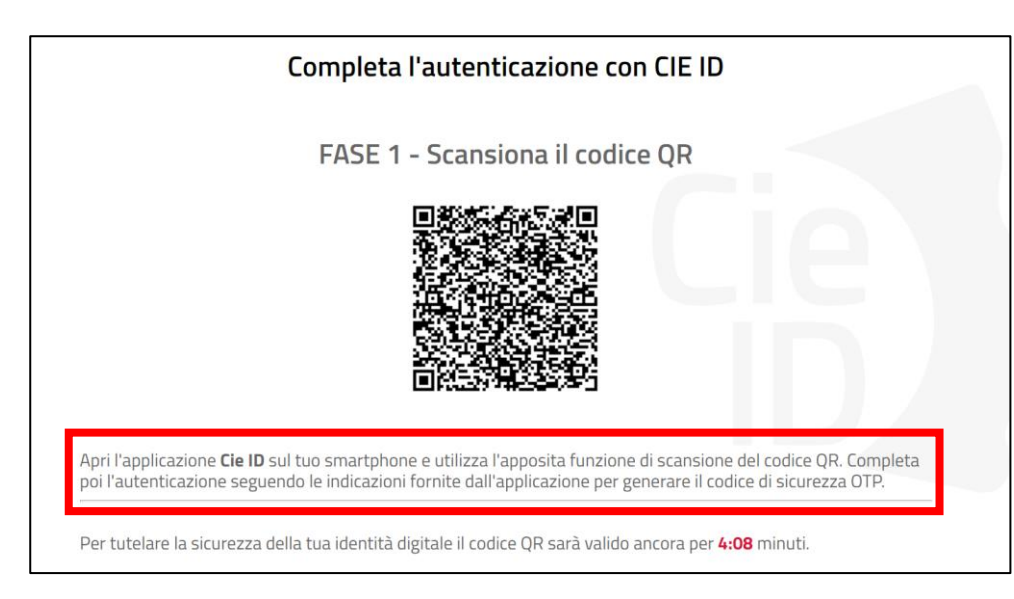

Arrivati a questo punto, come indicato a video, seguire i seguenti passi:

- A. avviare l'app CIE ID nello smartphone
- B. inquadrare con lo smartphone il codice QR visualizzato sul computer
- C. digitare nella app il PIN ricevuto insieme alla carta (4 cifre)
- D. avvicinare la CIE allo smartphone per autenticarsi: si consiglia di appoggiare la CIE su una superficie piana e successivamente appoggiarvici sopra lo smartphone in corrispondenza del lettore NFC, solitamente nella parte superiore del telefono
- E. se l'autenticazione va a buon fine, l'app CIE ID restituisce l'OTP da inserire nella schermata del browser per completare l'accesso al servizio richiesto

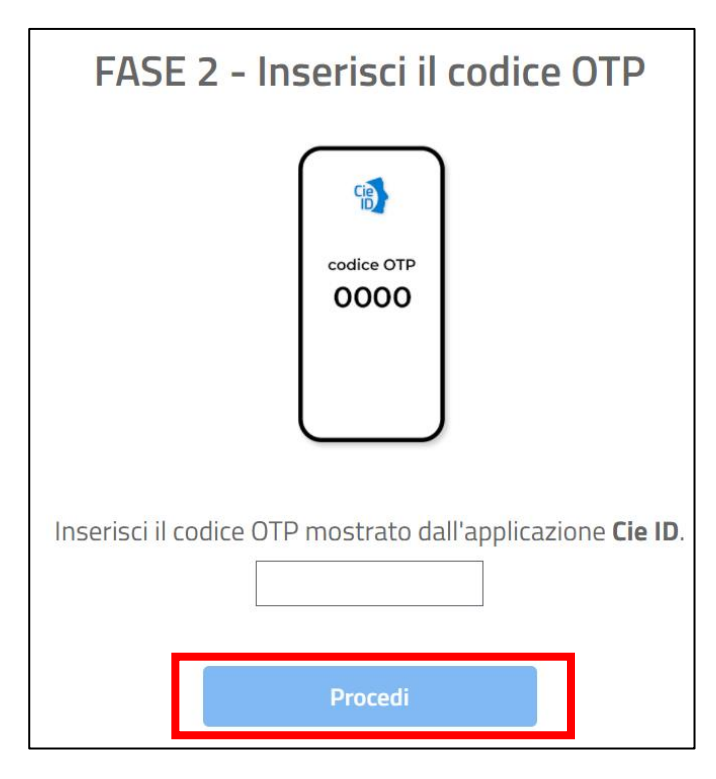

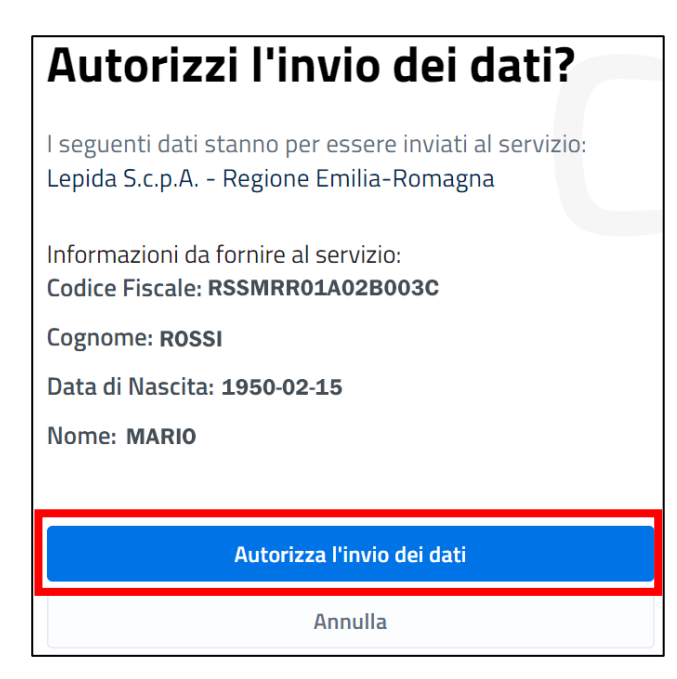

Si accede così all'applicativo **Siber**. Se è la prima volta che si sta accedendo vedi le indicazioni contenute in [Primo accesso](#page-10-0)

#### **CNS**

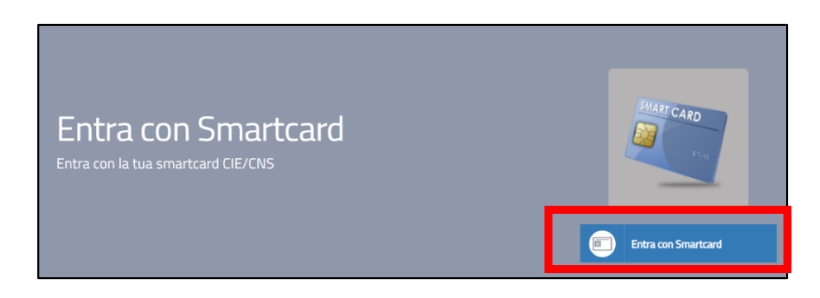

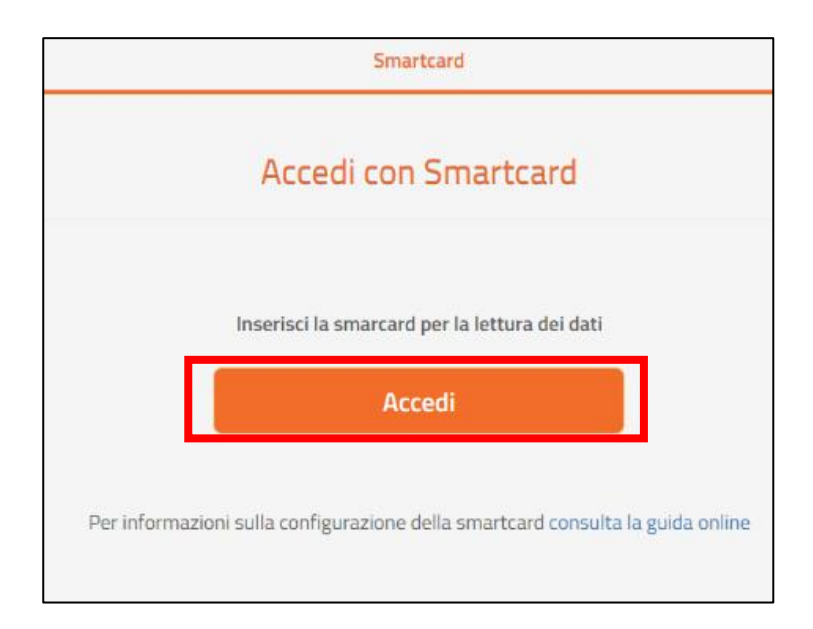

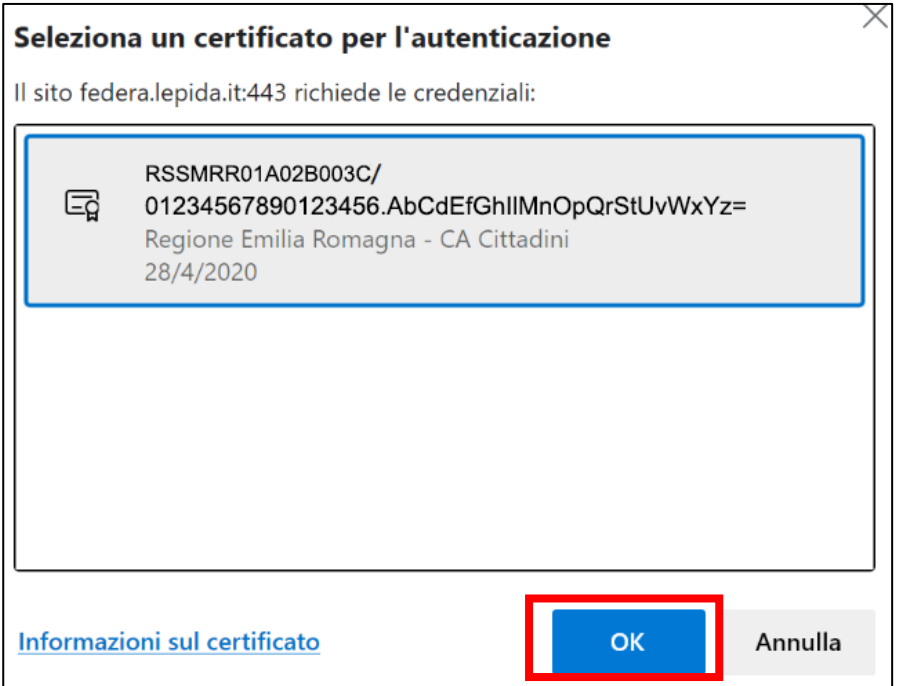

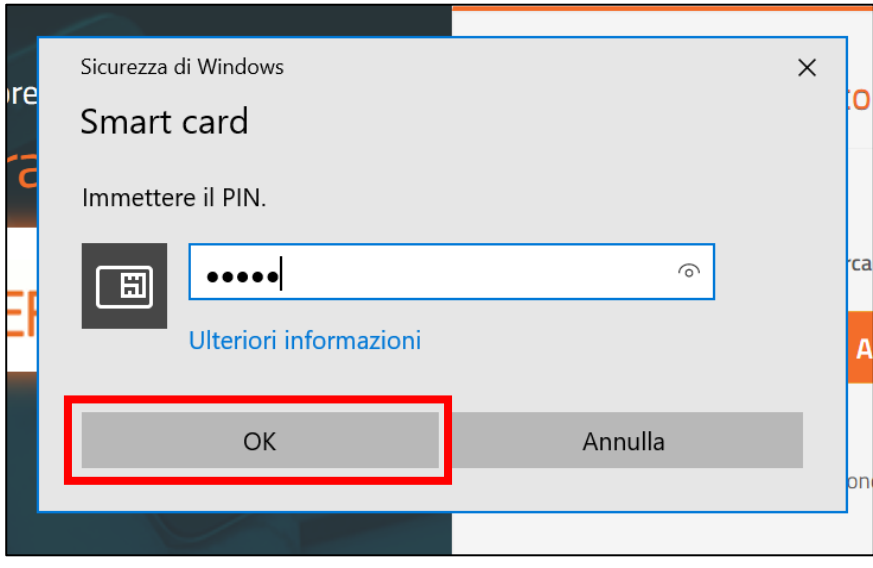

Si accede così all'applicativo **Siber**. Se è la prima volta che si sta accedendo vedi le indicazioni contenute in [Primo accesso](#page-10-0)

## <span id="page-10-0"></span>Primo accesso

Effettuato il login con successo, in caso di **primo accesso:**

• viene visualizzata l'informativa per il trattamento dei dati personali ai sensi del art. 13 del Regolamento Europeo n. 679/2016. Premere **Salva e prosegui** per confermare di averne preso visione

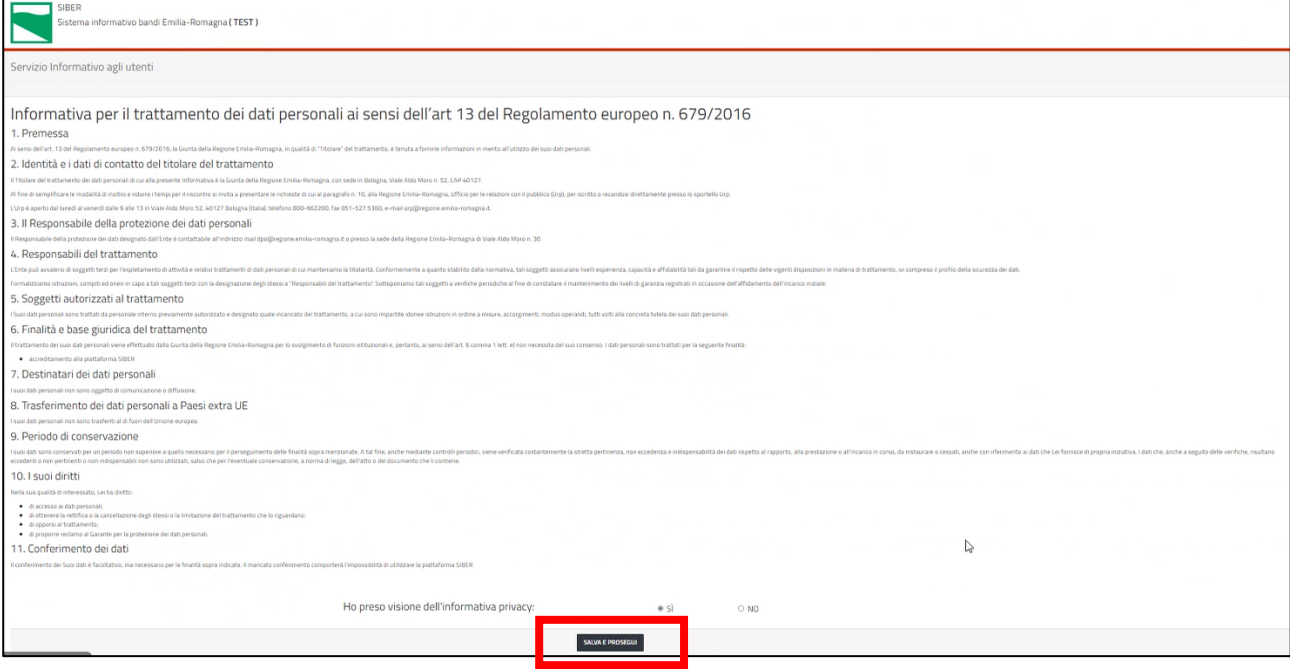

- viene proposta la maschera di registrazione con i dati ricavati dall'account
- eventualmente è possibile modificare la e-mail proposta
- premere il pulsante **Salva**

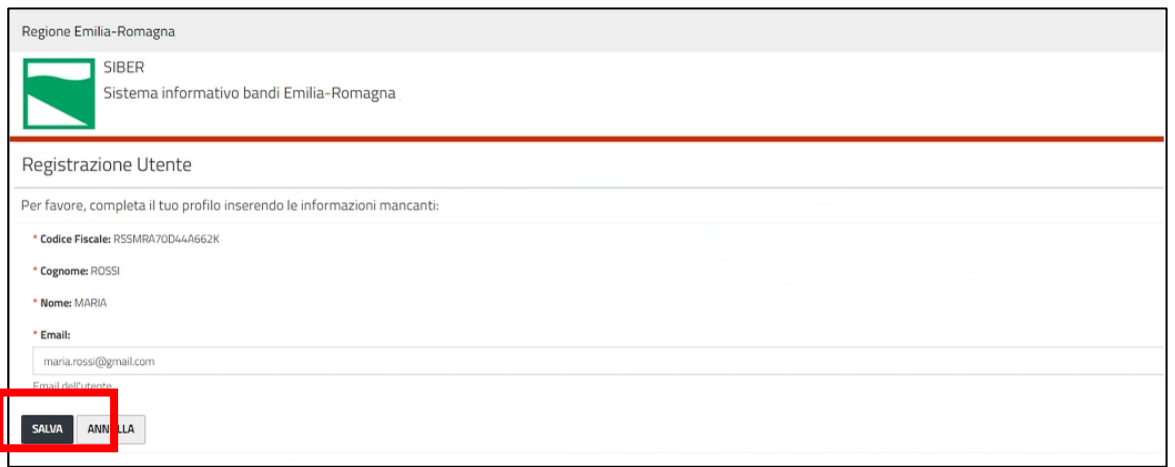

Alla e-mail indicata il sistema manderà le notifiche quando si invia una domanda (con indicazione del numero della domanda assegnato) e ad avvenuta protocollazione (con indicazione del riferimento del protocollo). La e-mail potrà comunque essere modificata in un secondo momento, vedi [Come correggere i propri dati](#page-42-0).

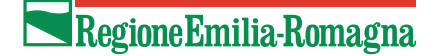

Si accede così alla **homepage** dell'applicativo.

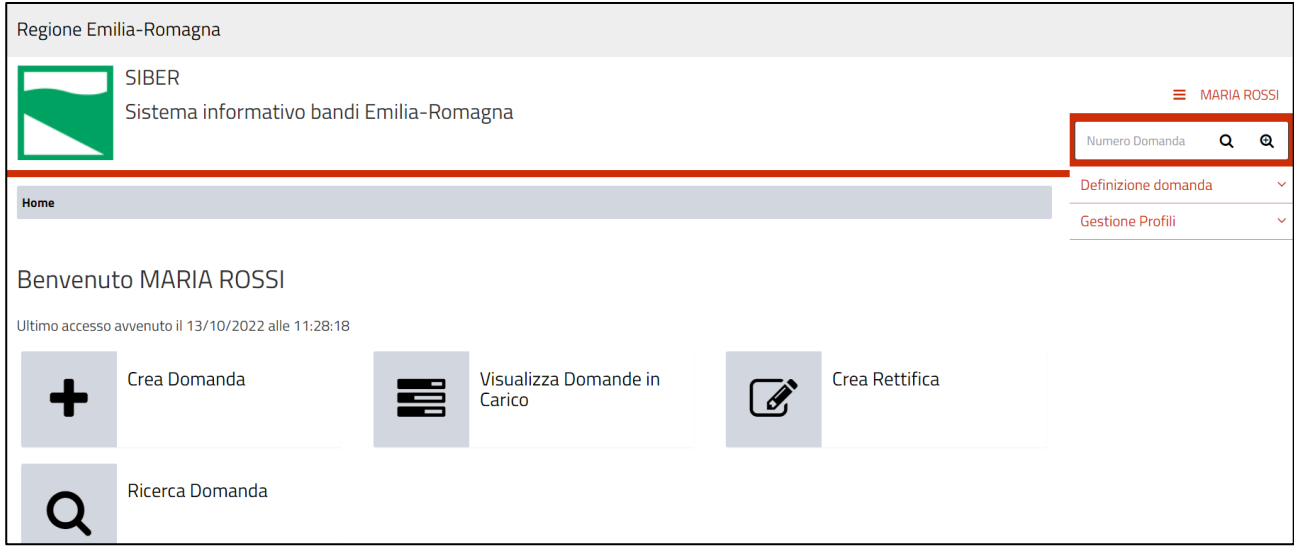

#### **ATTENZIONE**:

Il LR **o delegato gestione anagrafica** deve aver inserito in anagrafica il soggetto che rappresenta.

Se non siete il LR, il LR o il delegato gestione anagrafica deve avervi inserito come compilatore per il soggetto che rappresenta

### Indicazioni di carattere generale

- Il sistema è stato sviluppato in modalità responsive, quindi utilizzabile anche con dispositivi mobili, quali smartphone o tablet. Le pagine e la disposizione dei campi si adatteranno automaticamente.
- **La sessione utente dura 30 minuti**: ovvero una volta effettuato il login, se non si fa nessuna operazione per 30 minuti è necessario ri-effettuare il login. Inoltre anche in caso di continua attività dopo 120 minuti la sessione scade ed è necessario ri-effettuare il login.

#### **ATTENZIONE**: E' quindi consigliato salvare spesso.

• Per uscire dall'applicazione utilizzare il pulsante **Log out** presente nel menù in alto a sinistra cliccando sul proprio nome.

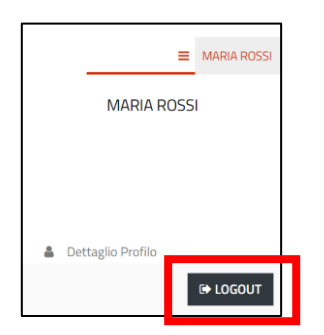

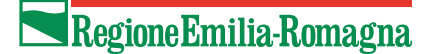

• La **Homepage** contiene i link alle funzionalità necessarie per gestire le proprie domande

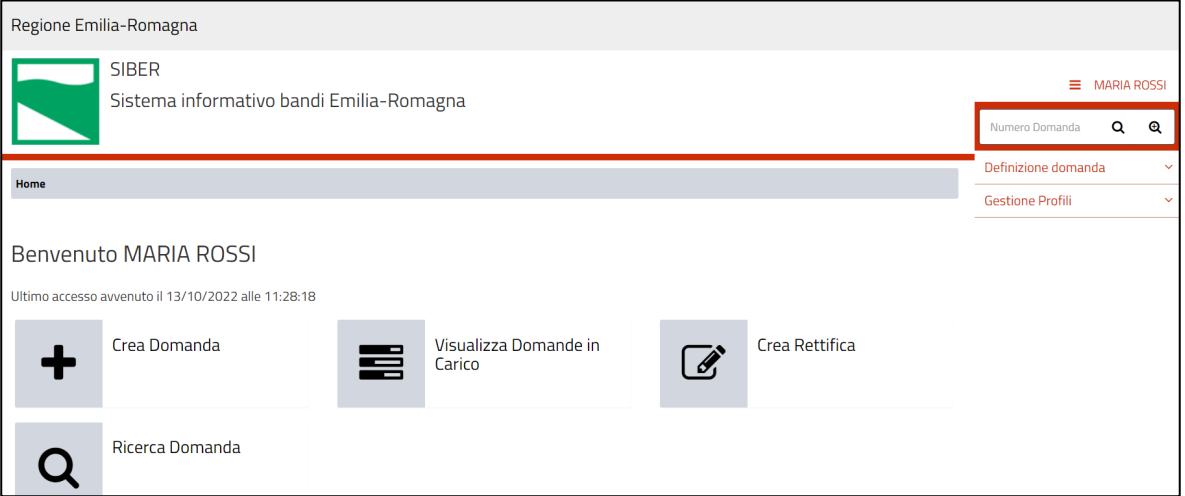

• Da ogni pagina dell'applicativo è possibile ritornare alla **Homepage** o alla funzionalità utilizzata tramite i link posti nella parte in alto. L'ultima voce senza link è la pagina in cui ci si trova.

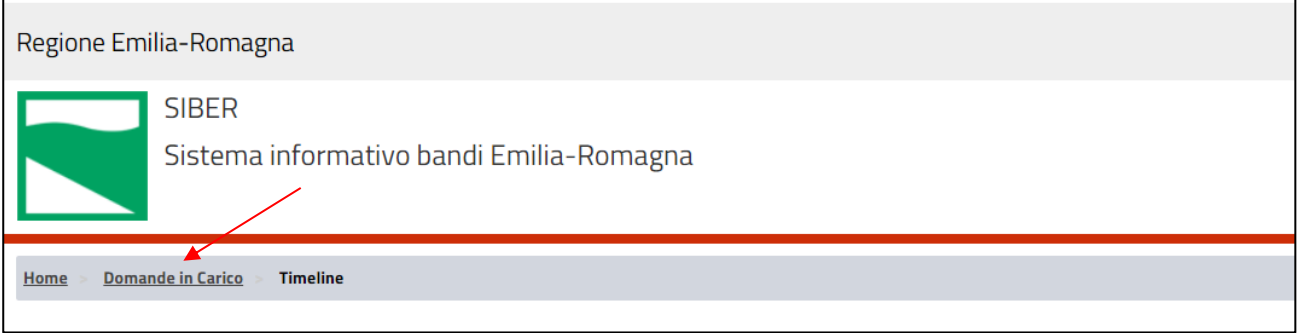

### **Timeline**

La timeline di una domanda è la rappresentazione grafica della sequenza cronologica delle attività effettuate su una domanda.

La creazione domanda si compone di:

- Attività di compilazione
- Attività di invio domanda
- Eventuali attività di rettifica

Per ogni attività viene indicata la data e l'ora di inizio e di conclusione se presente. A seconda dello stato in cui si trova l'attività (in lavorazione, conclusa con successo, da eseguire) cambia l'immagine utilizzata.

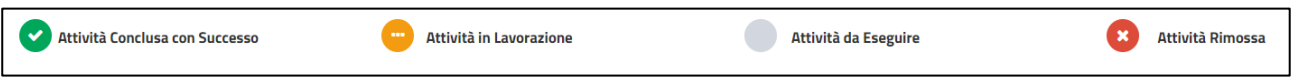

Cliccare sul rispettivo link per entrare nel dettaglio dell'attività.

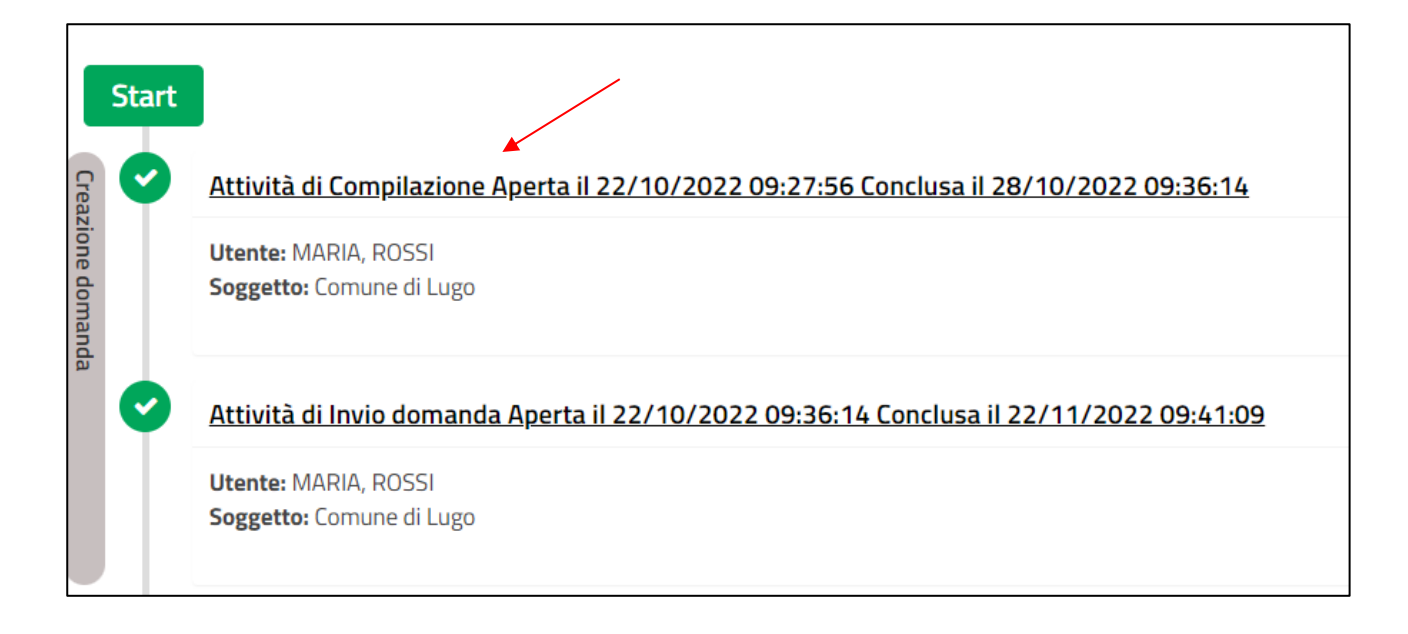

### **Informazioni inerenti la compilazione**

• I campi obbligatori sono caratterizzati da un asterisco rosso.

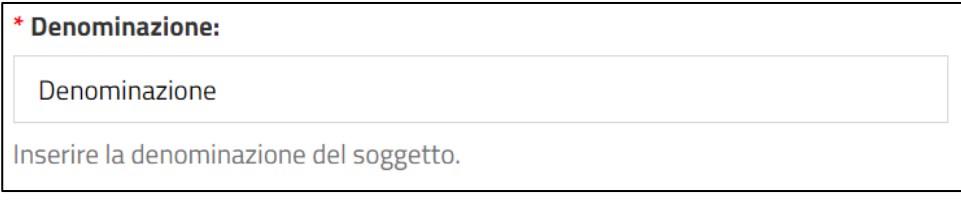

• I messaggi di errore vengono visualizzati o in prossimità del campo o in testa alla pagina

### **Elenchi**

• E' possibile impostare il numero di elementi da visualizzare in ciascuna pagina e utilizzare i pulsanti di navigazione posti in alto a destra per muoversi tra le pagine

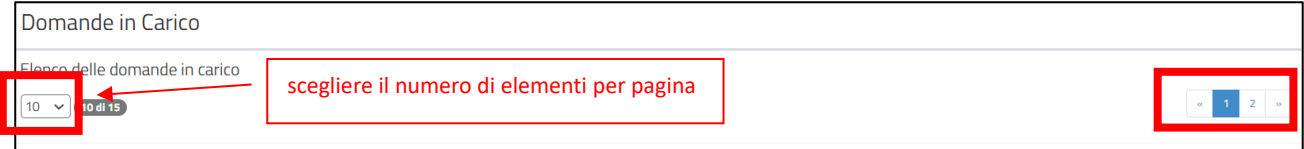

• E' possibile ordinare l'elenco dei valori di una colonna in modo decrescente o crescente cliccando sull'immagine  $\boxed{\div}$  presente nell'intestazione della colonna

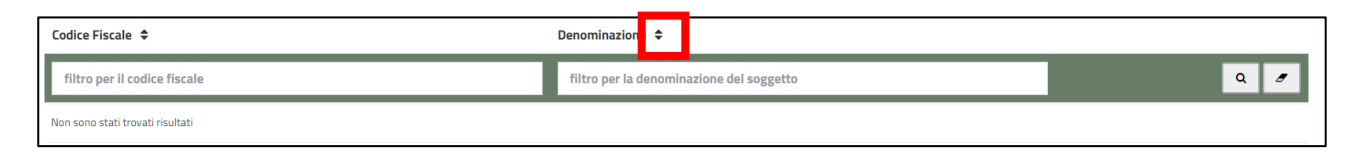

• Ove presente, è possibile effettuare un filtro su ciascuna colonna inserendo il testo rispetto a cui restringere l'elenco e premendo Invio o il pulsante della lente . Per ripulire il filtro premere il pulsante gomma .

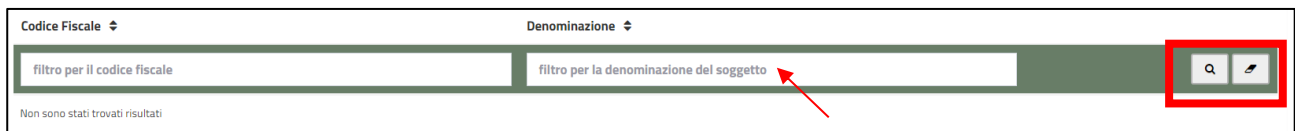

### <span id="page-14-0"></span>Come creare una domanda

Per creare una domanda premere **Crea domanda** presente nella Home Page.

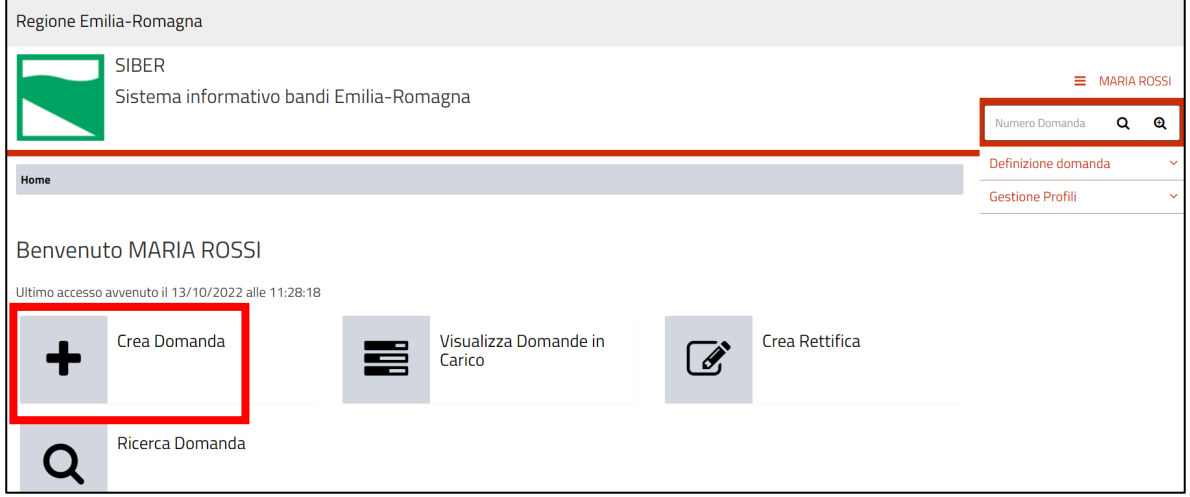

Si può presentare domanda per il/i soggetto/i su cui ci si è registrati oppure come persona fisica.

• Selezionare il soggetto per cui si vuole presentare domanda.

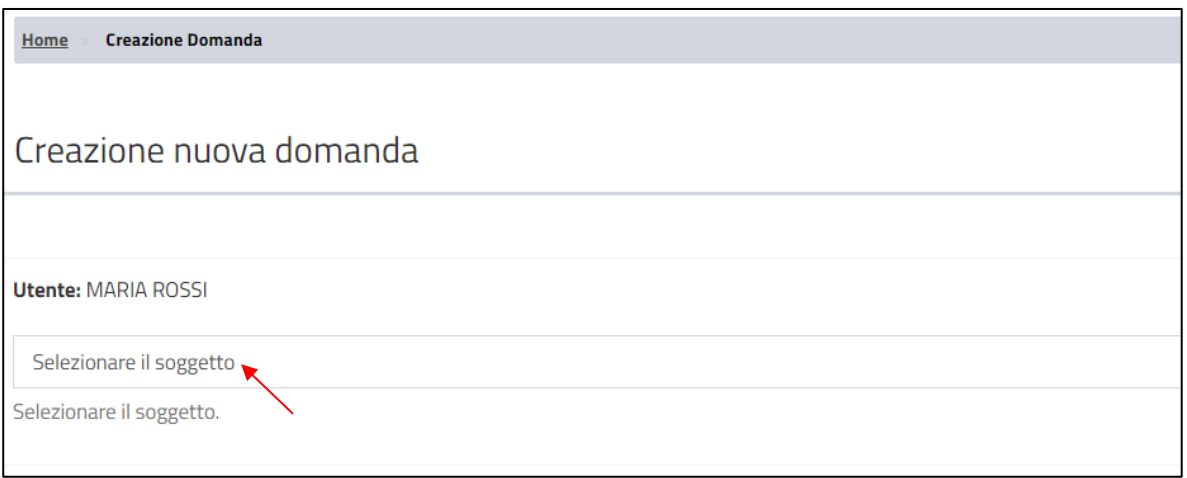

• Selezionare il tipo di domanda, esempio "Domanda di Contributo"

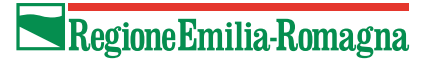

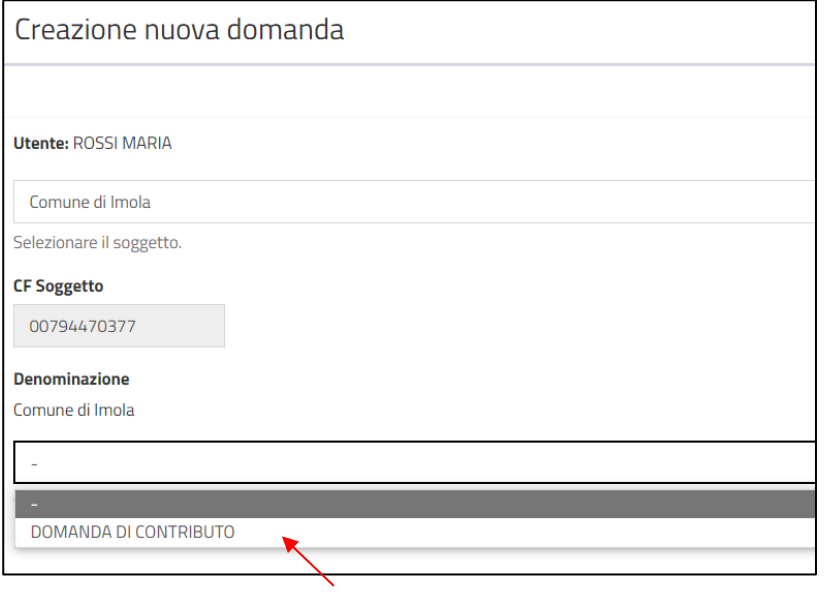

#### • Selezionare il bando di interesse e premere il pulsante "Vai Avanti"

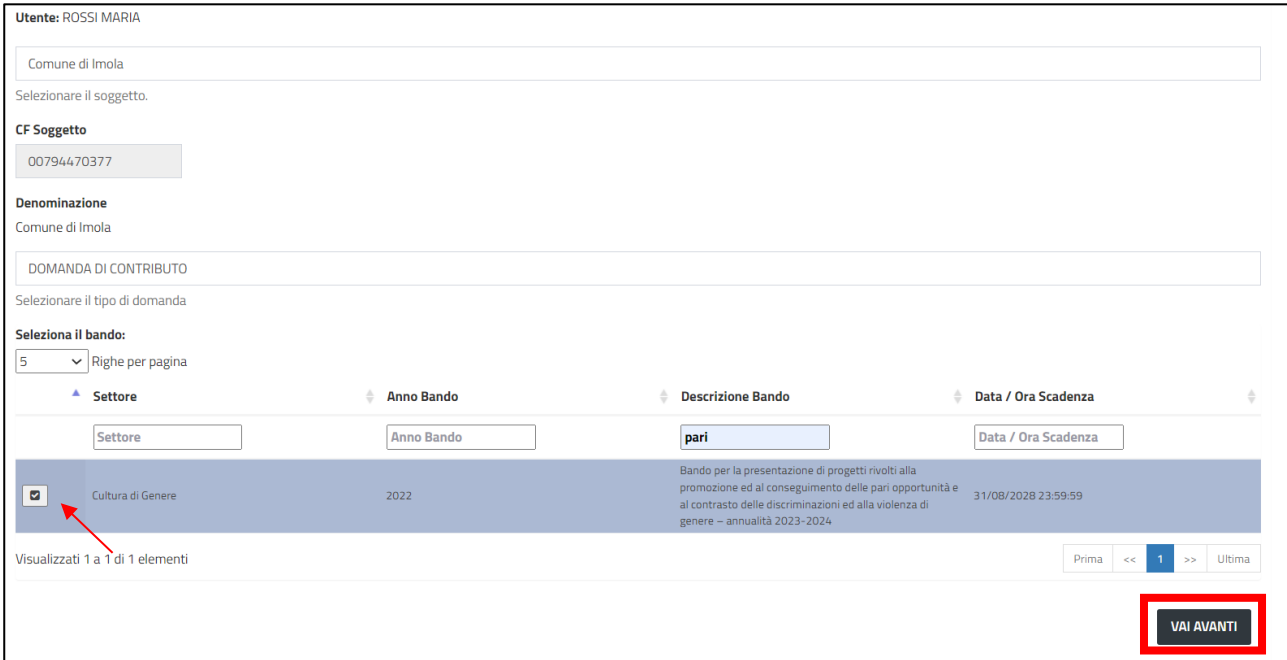

Il sistema riepiloga le informazioni sul bando, i dati del soggetto per cui stai presentando domanda e i dati dell'utente.

• Premere il pulsante Crea Domanda

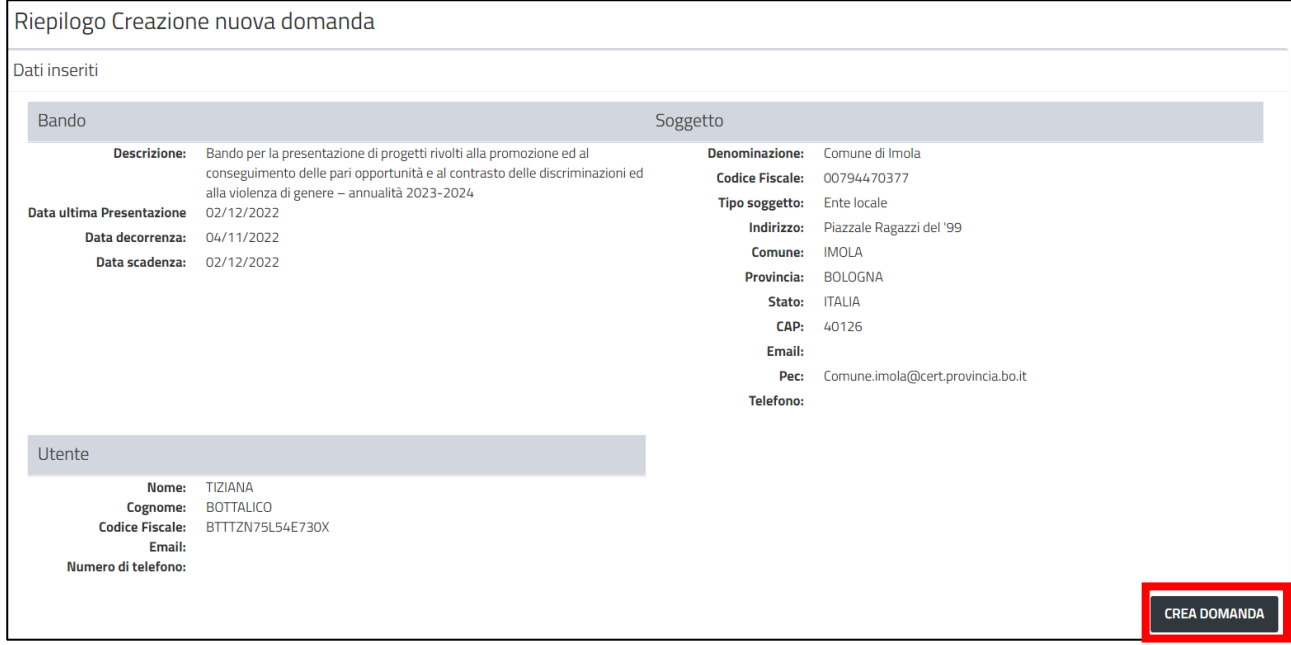

Viene visualizzata la pagina **Gestione Domanda** in cui è presente

- l'identificativo che è stato assegnato alla domanda
- la possibilità di vedere i dettagli riepilogativi del soggetto e del bando (pulsante **Visualizza Dettagli**)
- la lista dei documenti che sono stati caricati (pulsante **Visualizza Documenti)**, naturalmente appena viene creato la domanda tale lista è vuota
- l'elenco dei quadri di cui è composta la domanda:
	- o in **verde** i quadri che sono già stati compilati o dall'utente o dal sistema (il sistema compila in automatico alcuni quadri, come ad esempio il **Soggetto Proponente** o il **Firmatario** qualora solo il LR possa firmare le domande - se potesse firmare anche un delegato allora il quadro sarebbe giallo).
	- o in **giallo** i quadri che devono ancora essere compilati e che diventeranno verdi dopo che saranno stati compilati.

**ATTENZIONE**: I quadri presenti sono specifici di ciascun bando.

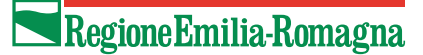

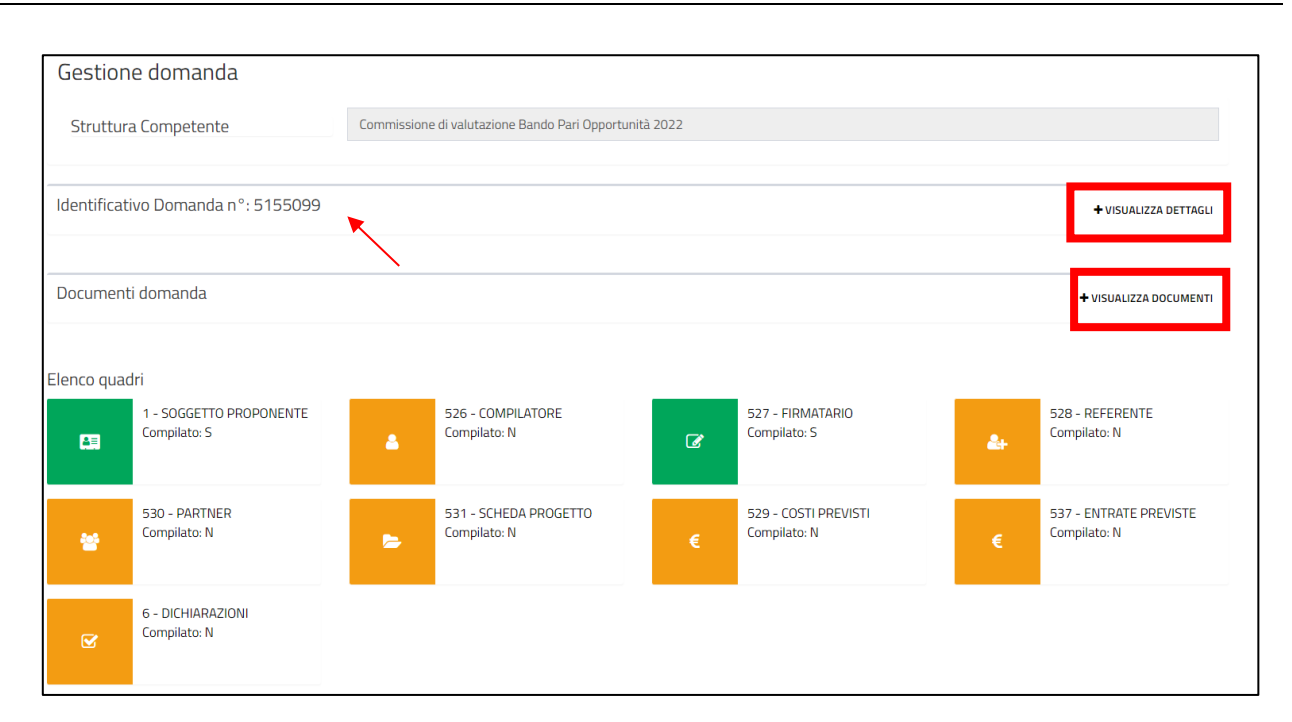

### <span id="page-17-0"></span>Come compilare una domanda

Per compilare la domanda è necessario entrare in ciascun quadro, compilarlo e salvarlo.

I quadri possono essere compilati anche in ordine diverso da come appaiono e in momenti differenti (ed esempio in giornate differenti).

Per riprendere una domanda già creata vedere il paragrafo [Visualizza domande in carico.](#page-37-0)

### **Entrare in un quadro**

Per entrare in un quadro premere nel nome del quadro nella pagina **Gestione domanda**.

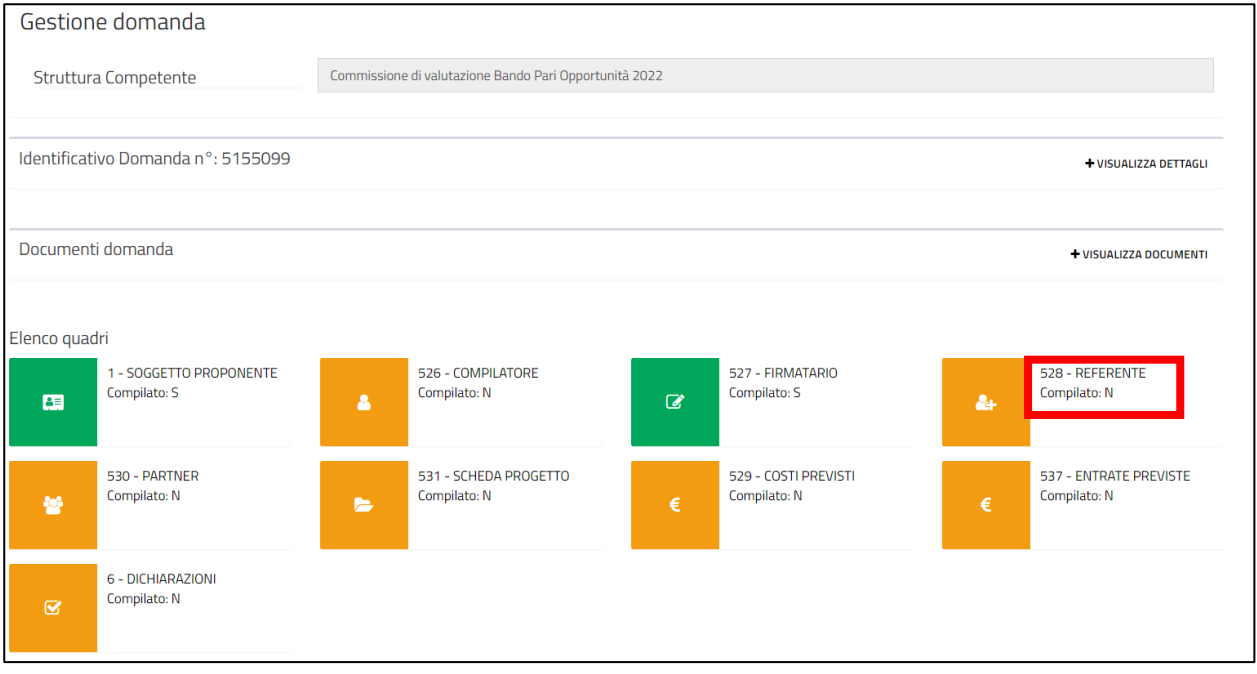

In alternativa, dopo essere entrati in un quadro, è possibile utilizzare i pulsanti **Quadro precedente** o **Quadro successivo** per andare rispettivamente al quadro precedente o successivo di quello visualizzato.

Un quadro potrebbe avere dei sottoquadri. I sottoquadri sono visibili nella parte bassa del quadro padre, per entrarci cliccare sul nome.

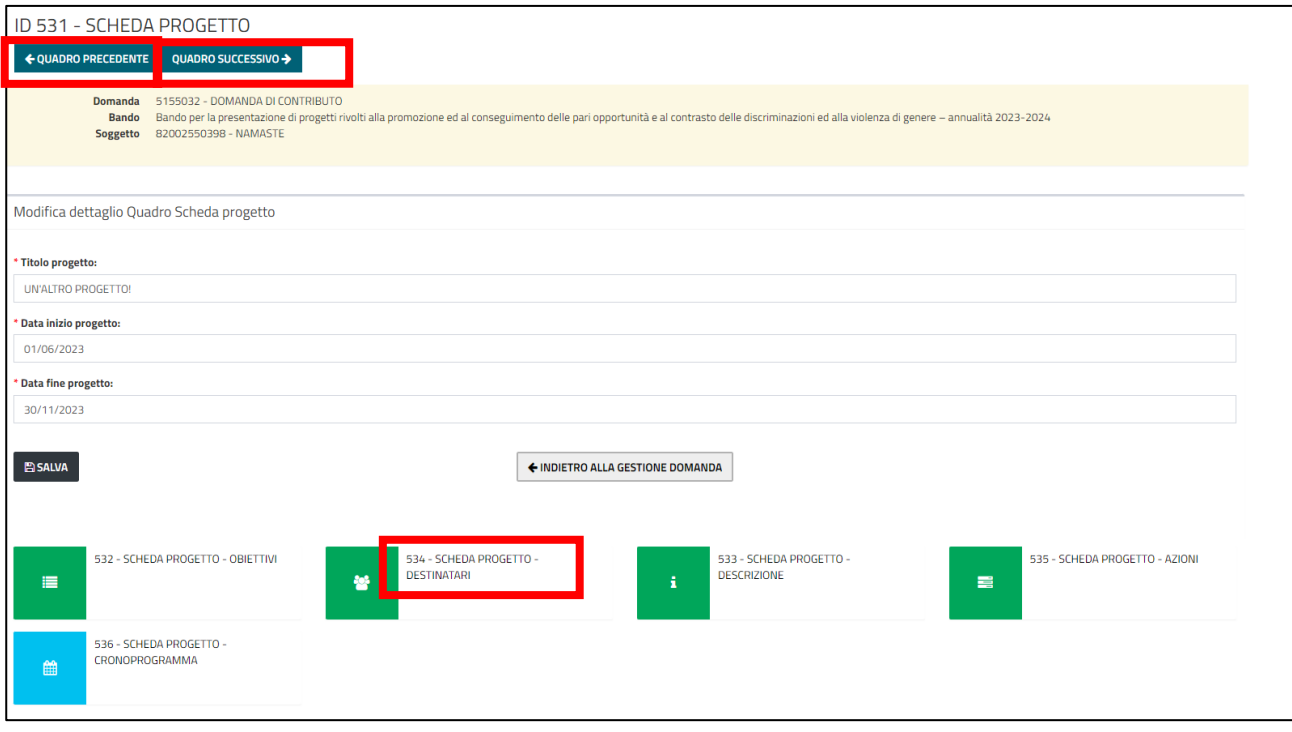

Nel dettaglio di un sottoquadro è presente il pulsante **Torna al quadro principale** per tornare al dettaglio del quadro padre.

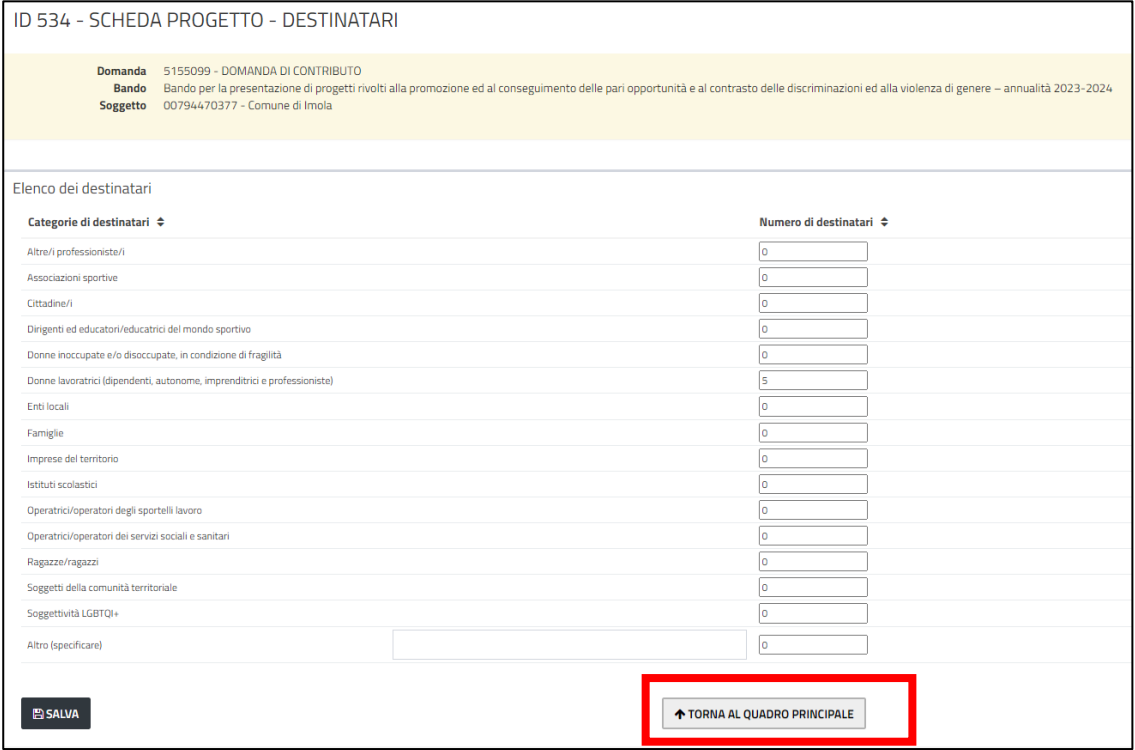

### **Compilare e salvare un quadro**

Il modo per compilare e salvare un quadro varia a seconda della tipologia di quadro.

I quadri possono essere di tue tipologie: quadro dettaglio oppure quadro multi-riga.

#### **A. Quadro dettaglio**

Sono presenti uno o più campi da compilare.

**ATTENZIONE**: E' necessario salvare il quadro. Per salvare il quadro premere il pulsante **Salva** dopo aver compilato i campi presenti.

Premere il pulsante **Indietro alla gestione della domanda** per ritornare alla pagina di dettaglio della domanda.

Di seguito un esempio di quadro dettaglio.

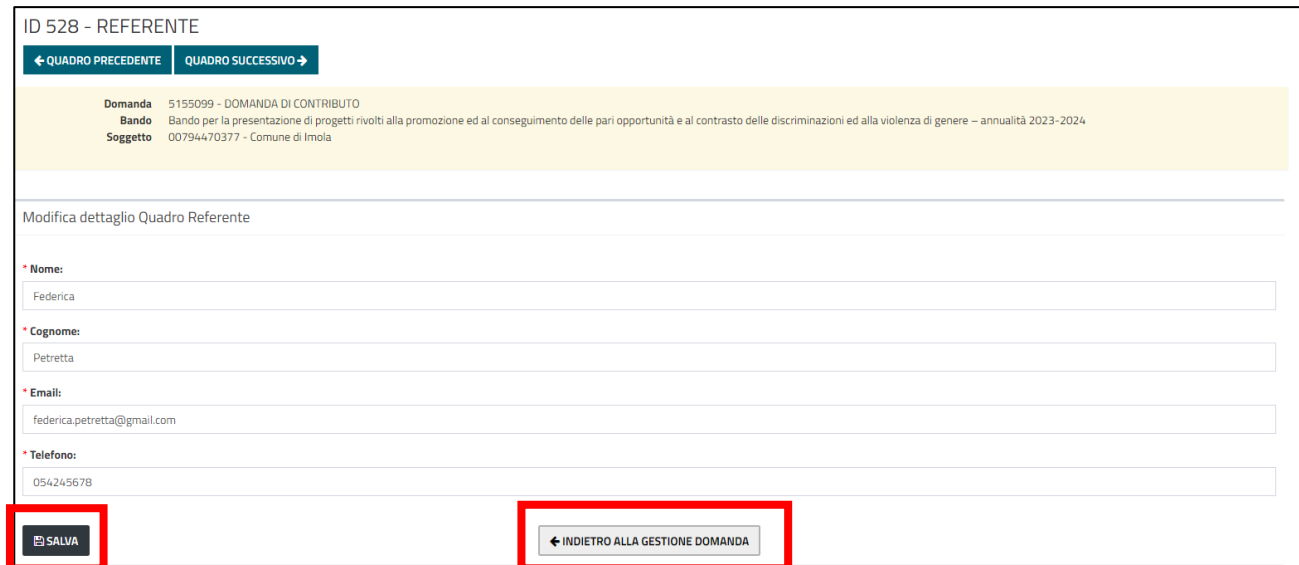

#### **B. Quadro multi-riga**

È caratterizzato da una lista di elementi.

**ATTENZIONE**: È necessario inserire e salvare il singolo elemento. La lista viene aggiornata ad ogni inserimento di un elemento.

Per inserire un nuovo elemento bisogna premere il pulsante **Inserisci Nuovo**. Si apre una maschera in cui è possibile inserire il dettaglio del nuovo elemento, premere il pulsante **Salva** per salvare l'elemento. **Salva e inserisci nuovo** è comodo qualora si avessero più elementi da inserire perché prepara la maschera per il nuovo inserimento.

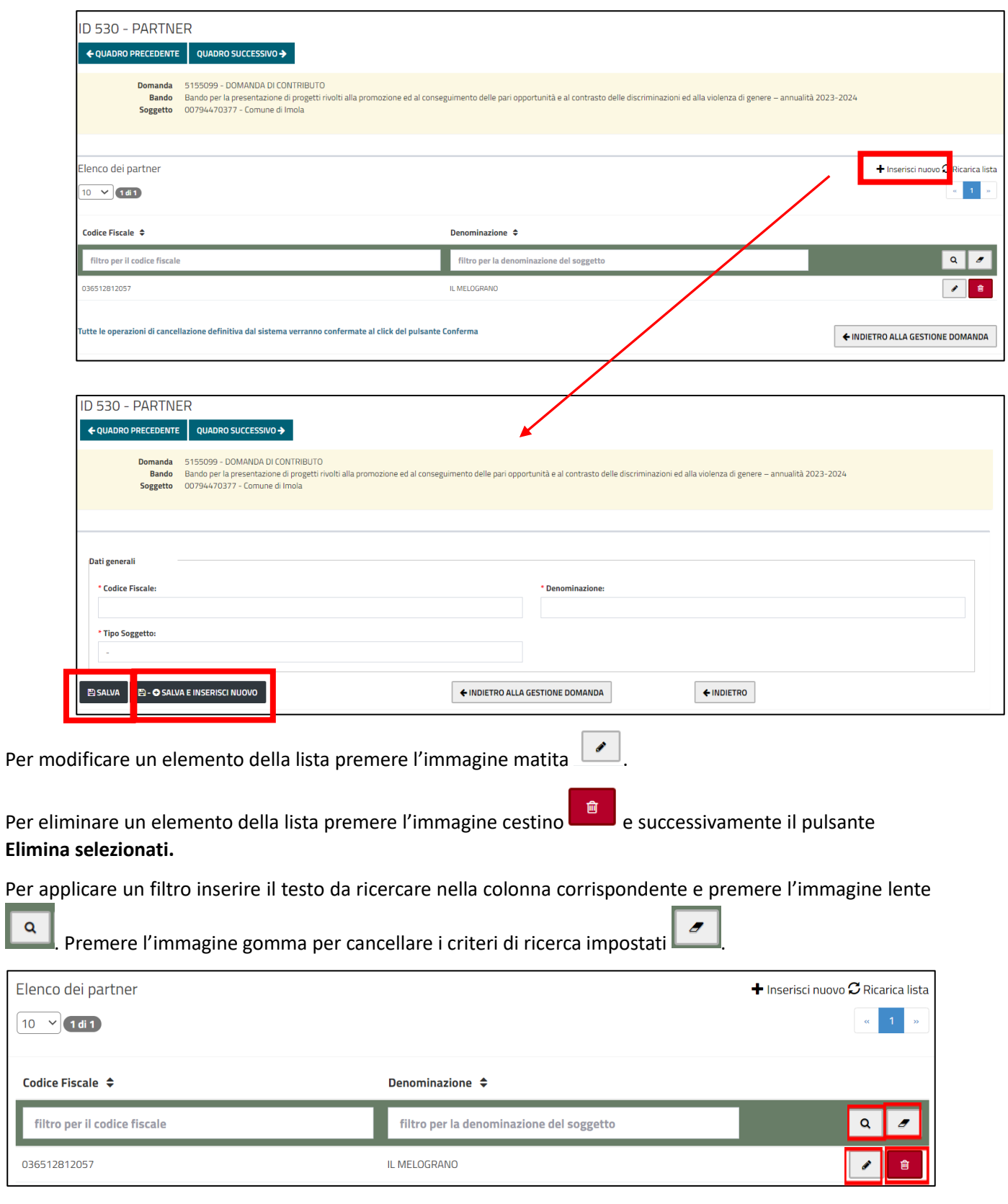

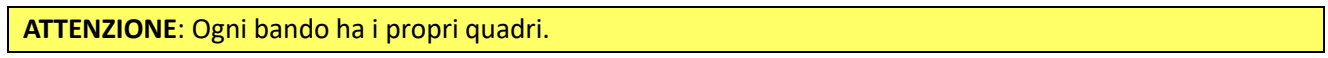

Di seguito un elenco dei quadri più significativi. Le immagini riportate sono a titolo d'esempio, in quanto a seconda del bando anche il contenuto del quadro potrebbe essere differente.

#### *Quadro Soggetto Proponente*

E' compilato in automatico dal sistema, vengono mostrate le informazioni inserite in fase di registrazione del Soggetto.

Se si avesse la necessità di modificare i dati della registrazione, ad esempio per integrare le informazioni mancanti (es. le informazioni di contatto che non sono obbligatorie in fase di registrazione) o per fare una correzione, bisogna modificare i dati nell'anagrafica del soggetto (vedi [Come correggere i propri dati](#page-42-0)**Errore. L'origine riferimento non è stata trovata.**) e poi premere il pulsante **Aggiorna Dati Anagrafici** per riportare le modifiche fatte nell'anagrafica.

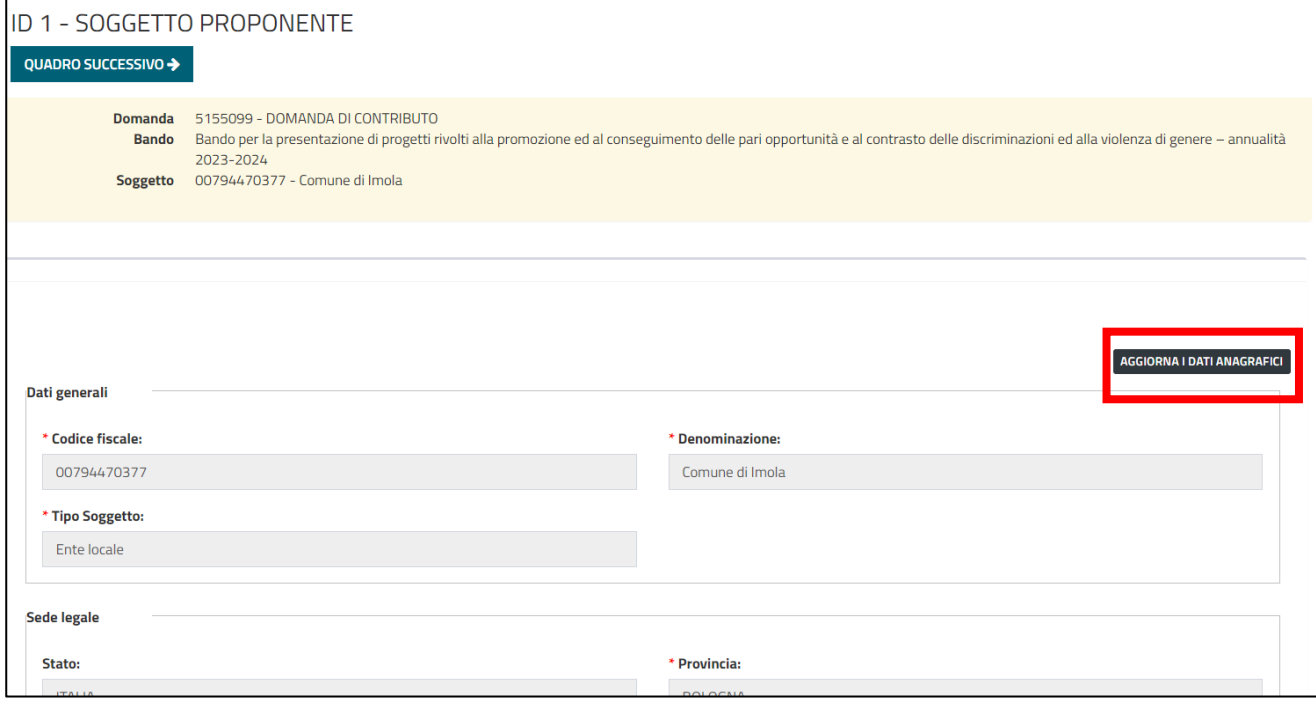

#### *Quadro Dipartimento*

Quadro di tipo dettaglio. Riguarda le informazioni del dipartimento.

Inserire le informazioni richieste e premere il pulsante **Salva**.

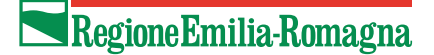

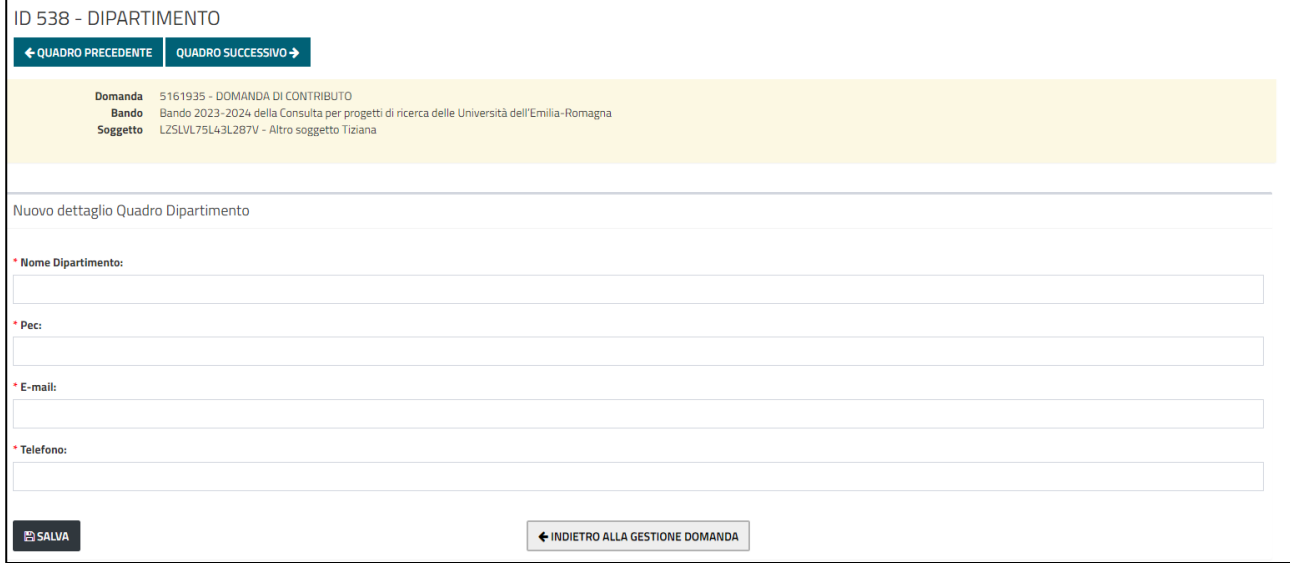

#### *Quadro Compilatore*

E' compilato in automatico con i dati dell'utente collegato. Se si vogliono inserire le informazioni mancanti modificare i dati nell'anagrafica (vedi [Come correggere i propri dati\)](#page-42-0) e premere il pulsante **Aggiorna dati anagrafici** per riportare le modifiche effettuate nell'anagrafica.

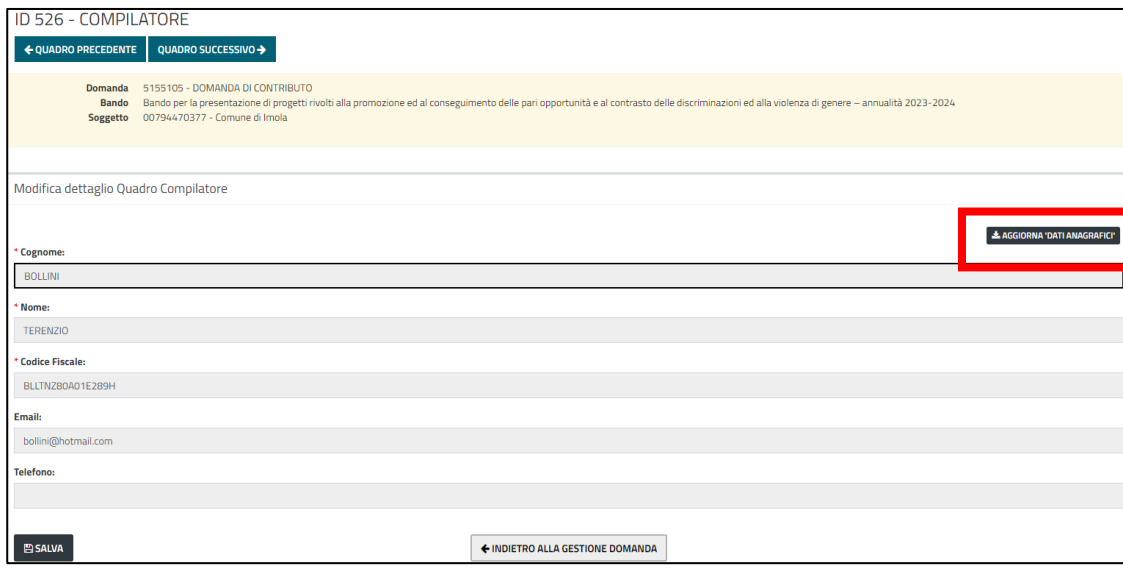

#### *Quadro Firmatario*

Se la domanda può essere sottoscritta solo dal LR, allora è compilato in automatico con i dati del LR del Soggetto per cui si sta compilando la domanda.

Se invece la domanda può essere sottoscritta anche da un delegato, allora è necessario specificare se sottoscrive il LR o un delegato. Se sottoscrive il LR, allora vengono riportati i dati del LR del Soggetto per cui si sta compilando la domanda. Se sottoscrive il delegato, allora bisogna specificare il nominativo e, se richiesto, allegare la delega.

#### *Quadro Referente*

Quadro di tipo dettaglio. Riguarda le informazioni di dettaglio del referente del progetto.

Inserire le informazioni richieste e premere il pulsante **Salva**.

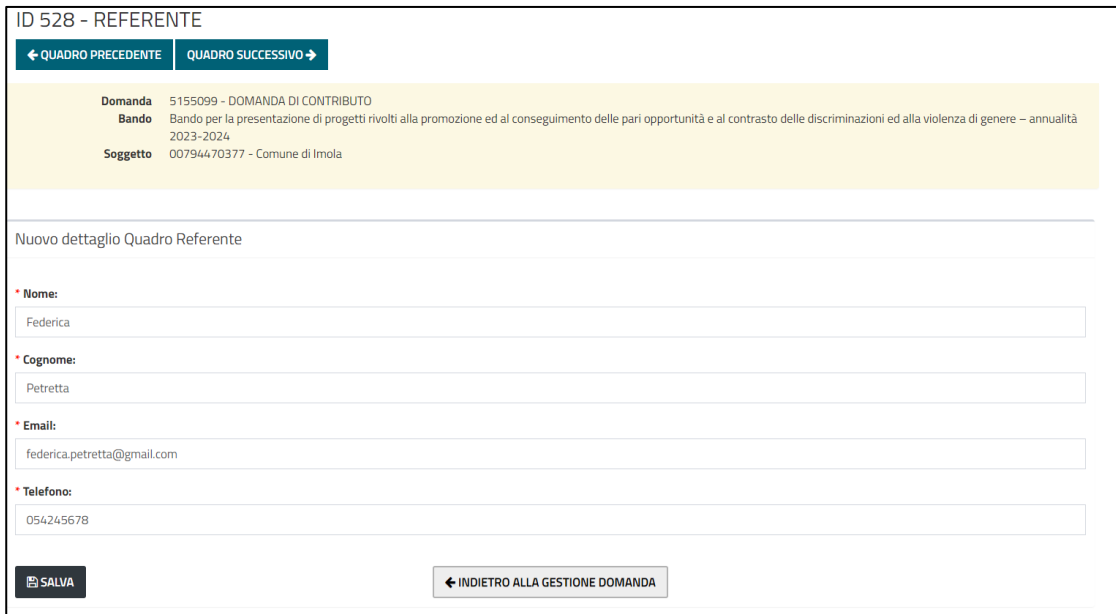

#### *Quadro Partner*

Quadro di tipo multi-riga, ovvero è possibile inserire più di un partner.

Finché non vengono inseriti partner nel sistema, l'elenco è vuoto. Nel momento in cui saranno inseriti, si vedranno nella lista con la possibilità di eliminarli o modificarli.

Per inserire un partner premere il pulsante **Inserisci nuovo.**

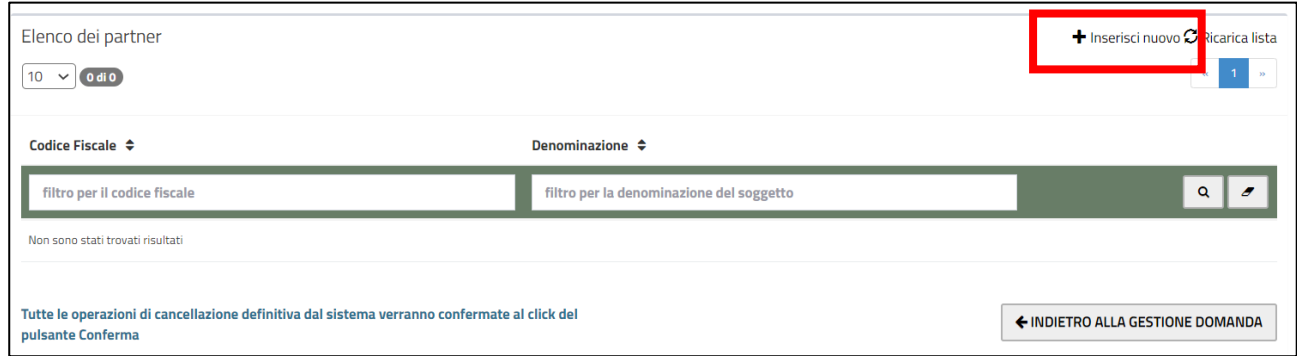

Si apre la maschera di dettaglio in cui inserire le informazioni richieste

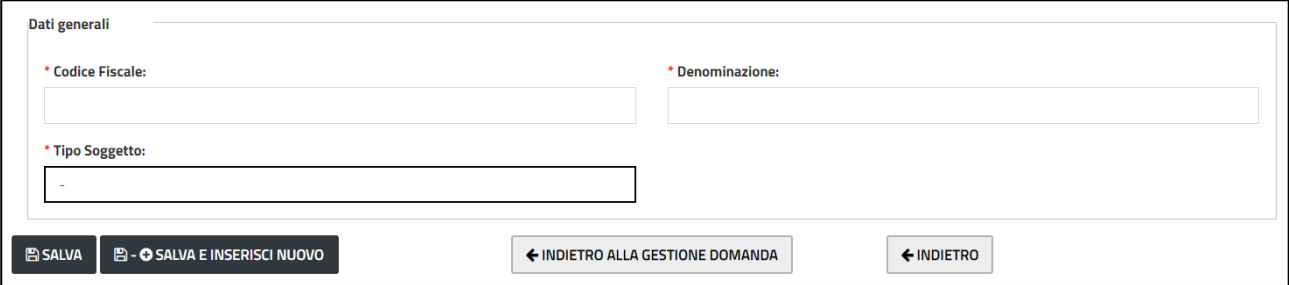

Qualora si scegliesse come **Tipo Soggetto** la voce *Altro Soggetto (specificare),* bisognerà specificare il dettaglio nel campo **Specificare tipo Soggetto**

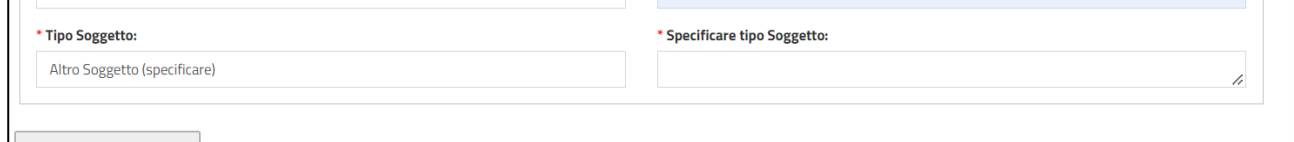

Premere il pulsante **Salva** per salvare il partner.

Nel momento in cui si salva, se previsto si visualizza il pulsante per allegare file (es. la lettera di adesione, carta di identità, curriculum…etc…). Sarà possibile comunque aggiungerlo in un secondo momento prima dell'invio della domanda.

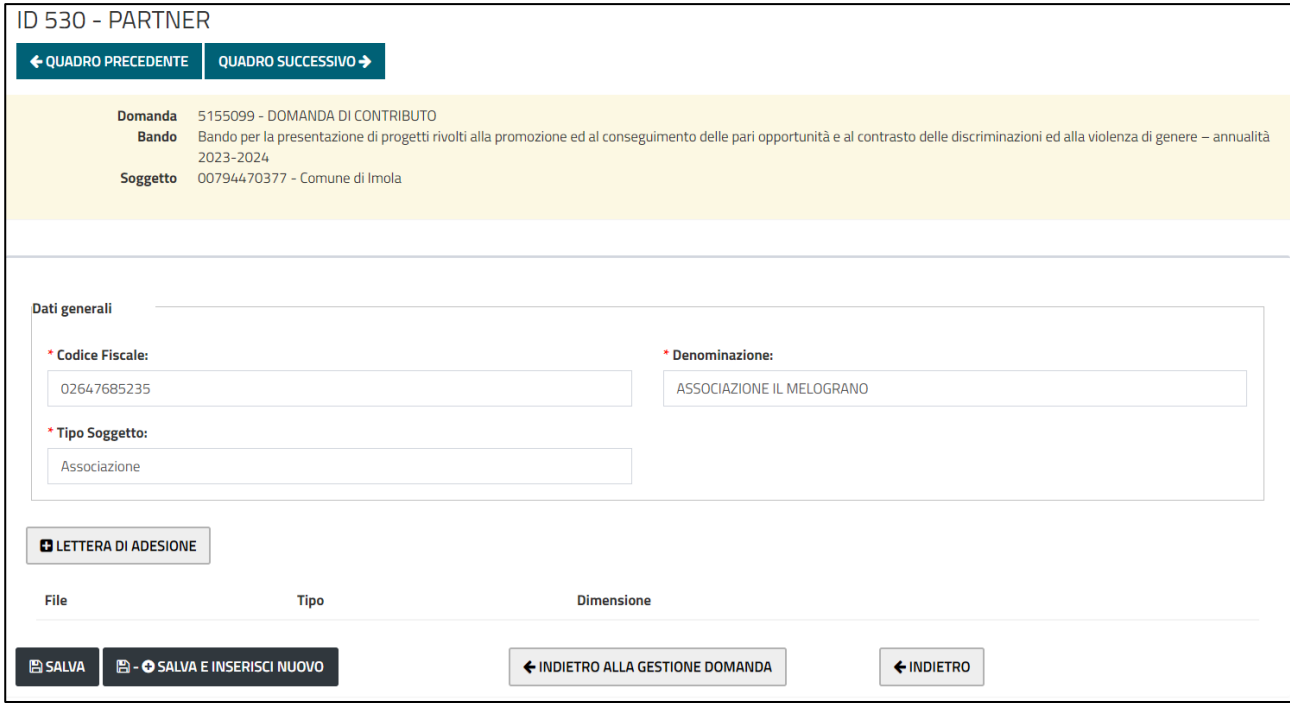

Premere il pulsante **Salva** per salvare.

Se si devono inserire più partner può essere comodo utilizzare il pulsante **Salva e Inserisci Nuovo** perché il sistema prepara la schermata per inserire un nuovo partner.

Si può poi o tornare indietro alla gestione della domanda o tornare indietro alla lista dei partner, tramite rispettivamente i pulsanti **Indietro alla gestione della domanda** e **Indietro**.

Dopo aver inserito un partner la lista mostra l'elenco dei partner inseriti, che possono essere eliminati o modificati tramite i pulsanti dedicati.

#### *Quadro Scheda progetto*

Quadro di tipo dettaglio e contenente quadri di secondo livello (sottoquadri).

Si richiede titolo del progetto, data inizio del progetto e data fine del progetto. Si faccia riferimento al Bando per i vincoli temporali su Data inizio e Data fine.

Per inserire la data inizio e fine del progetto cliccare sul campo corrispondente e scegliere la data tramite il calendario visualizzato. La data scelta verrà inserita nel relativo campo.

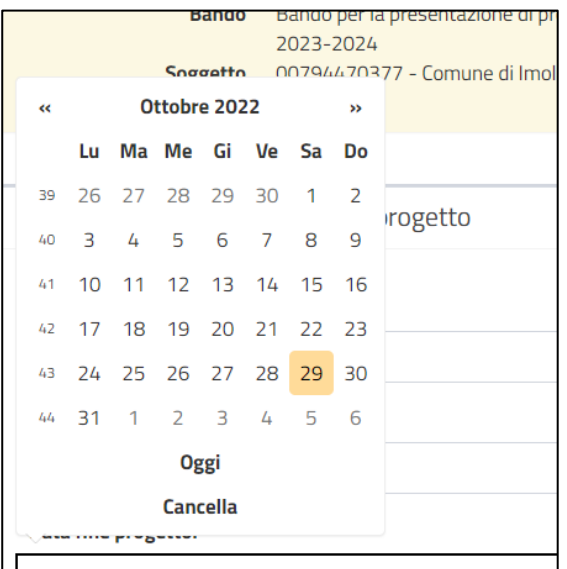

Premere il pulsante **Salva** per salvare.

Dopo il salvataggio compaiono i sottoquadri del quadro **Progetto**.

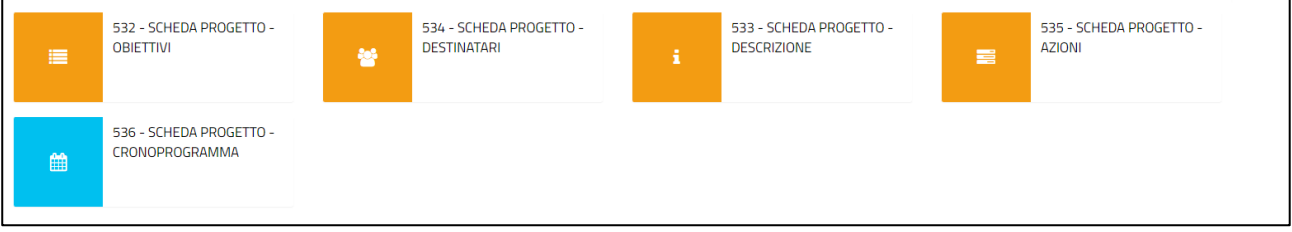

Entrare in un sottoquadro oppure tornare indietro alla gestione domanda.

#### *Quadro Scheda progetto – obiettivi*

Quadro di tipo dettaglio.

Compilare e premere il pulsante **Salva** per salvare e torna al quadro principale

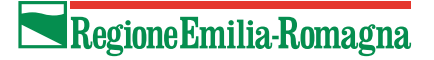

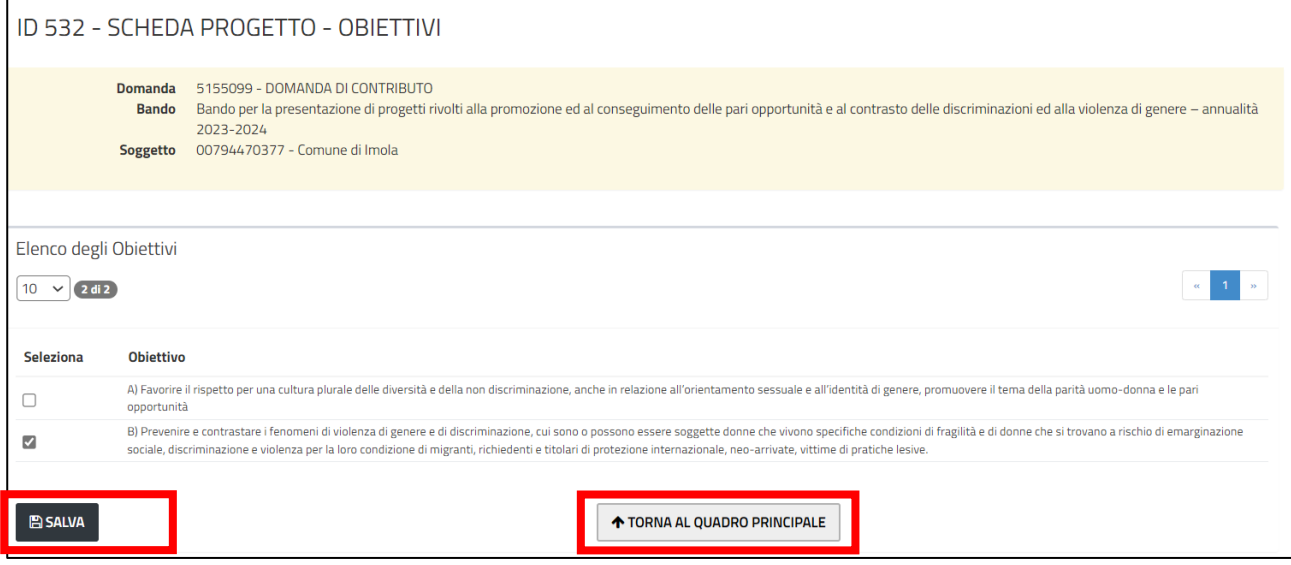

#### *Quadro Scheda progetto – destinatari*

Quadro di tipo dettaglio. Riguarda le tipologie di destinatari del progetto.

E' necessario almeno che una categoria di destinatari abbia un valore maggiore di zero.

Se si imposta un valore nella categoria *Altro specificare* (qualora fosse presente), allora bisogna specificare la categoria a cui si fa riferimento.

Se si sbianca un campo o si imposta un valore negativo, allora il sistema corregge in automatico il valore con 0.

Premere il pulsante **Salva** per salvare e torna al quadro principale.

### Regione Emilia-Romagna

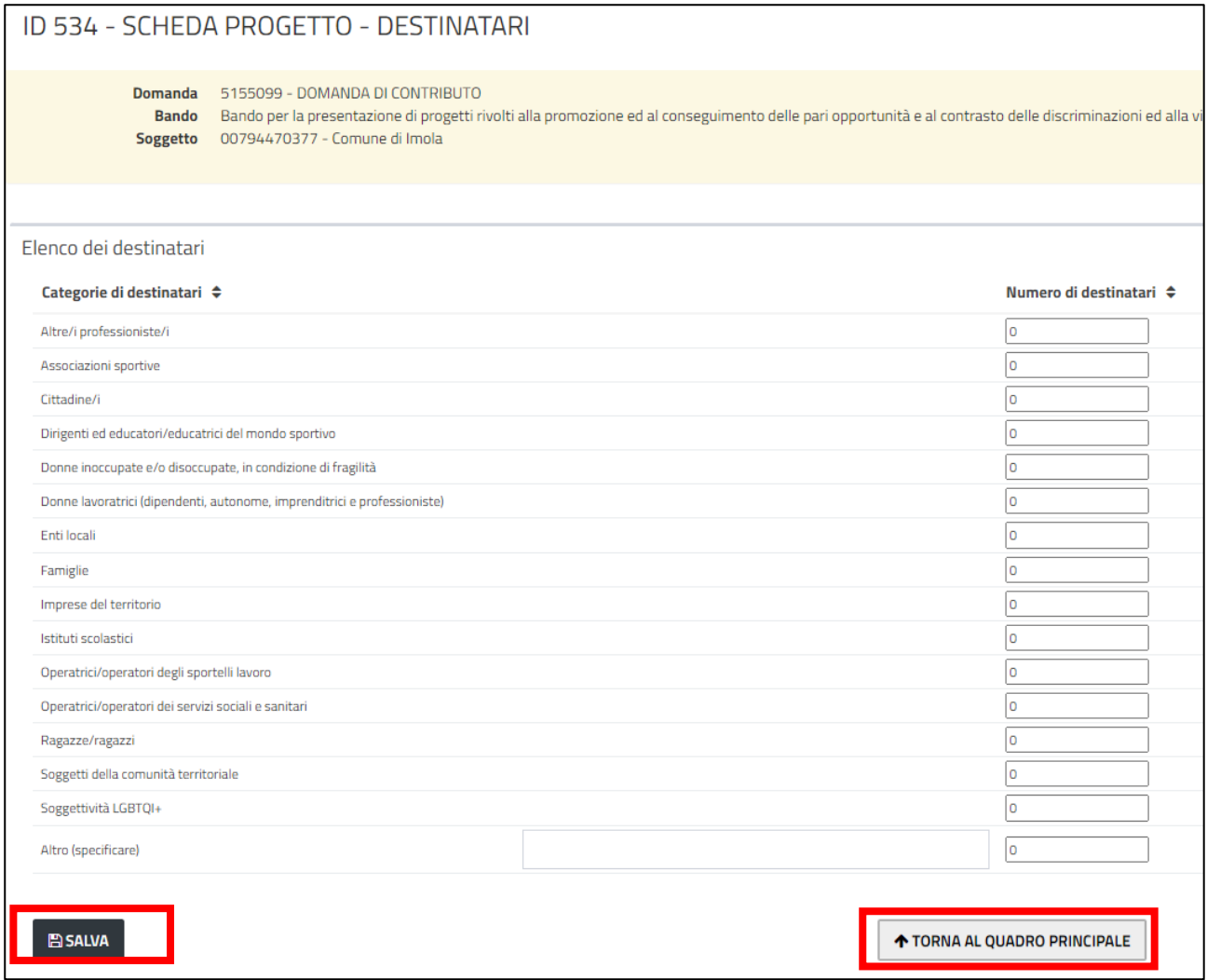

#### *Quadro Scheda progetto – descrizione*

E' un quadro di tipo dettaglio. Contiene ulteriori informazioni relative al progetto.

Possono essere campi descrittivi (ad esempio obiettivi specifici, analisi di contesto, ambito territoriale, etc…) oppure campi numerici, date, liste da spuntare.

Premere il pulsante **Salva** per salvare e torna al quadro principale.

*Quadro Scheda progetto – azioni*

Quadro multi riga. Contiene l'elenco delle azioni.

Premere il pulsante **Inserisci Nuovo** per inserire una nuova azione.

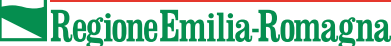

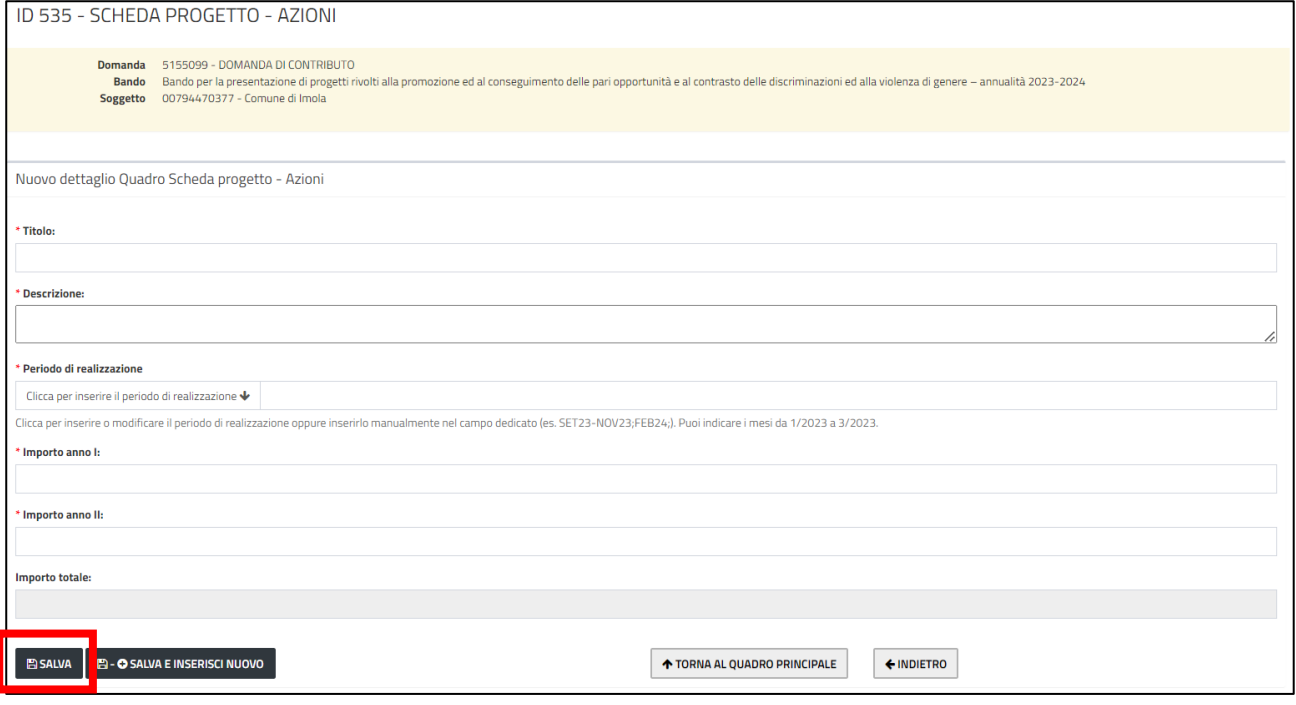

Inserire le informazioni richieste per ciascuna azione.

Per inserire il periodo di realizzazione cliccare nel campo dedicato: si visualizza il calendario in cui è possibile selezionare i mesi dell'azione tra quelli selezionabili. Cliccare ogni singolo mese oppure fare una multiselezione cliccando il primo mese e, tenendo premuto il pulsanteSchift sulla tastiera, cliccare l'ultimo mese.

I mesi selezionabili sono quelli compresi tra l'inizio e la data fine del progetto specificate nel quadro Progetto.

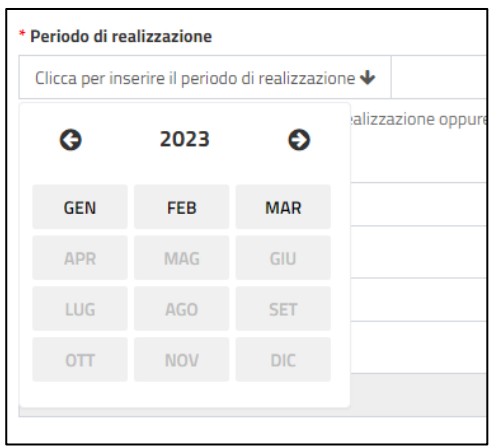

Premere il pulsante **Salva** per salvare l'azione.

Dovendo inserire più azioni, è comodo premere il pulsante **Salva e inserisci nuovo** per inserire una nuova azione.

Si può poi premere su **Torna al quadro principale** oppure **Indietro** per tornare alla lista delle azioni inserite.

#### *Quadro Scheda progetto – cronoprogramma*

Quadro di sola lettura in cui vengono visualizzate le azioni inserite mostrando nelle righe le azioni e nelle colonne i mesi.

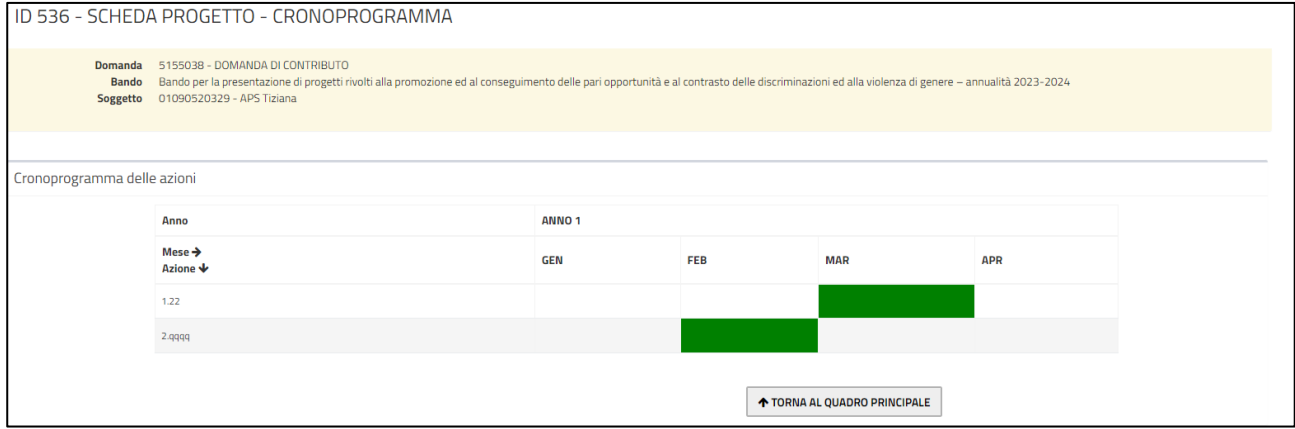

#### *Quadro Costi previsti*

Quadro di tipo multiriga. Contiene l'elenco dei costi.

Si riporta un'immagine esemplificativa del dettaglio di una voce di spesa.

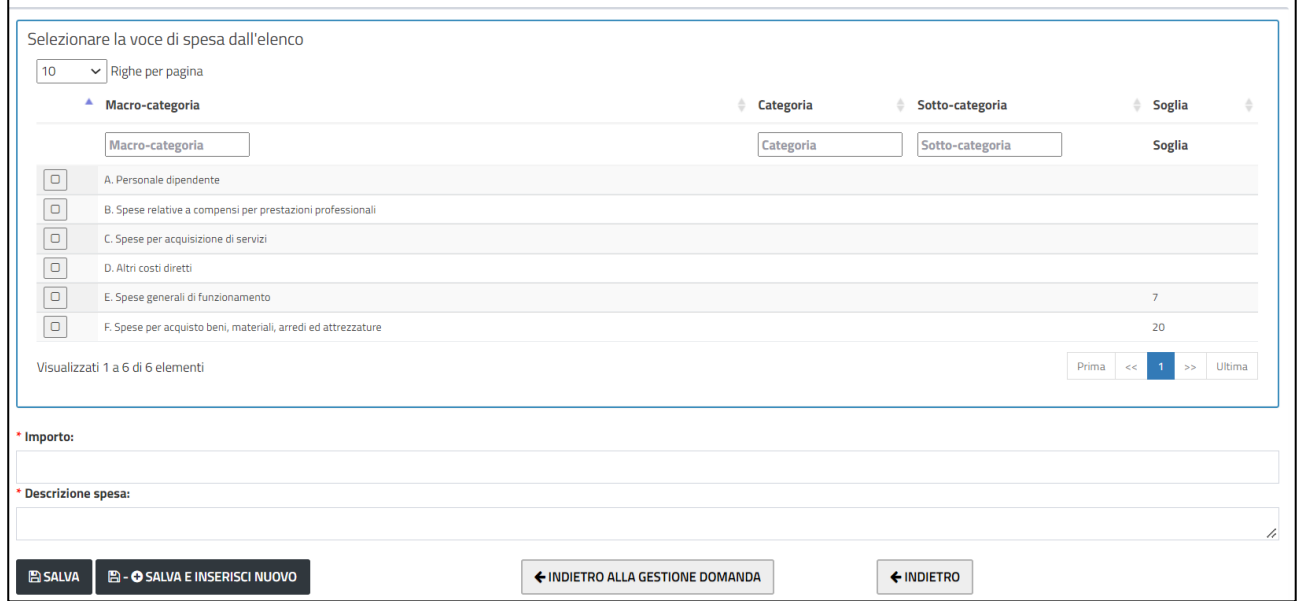

Scegliere la macrocategoria/categoria/sottocategoria e inserire i dati obbligatori, premere il pulsante **Salva** per salvare.

#### *Quadro Entrate previste*

Quadro di tipo dettaglio. Inserire i campi obbligatori, premere il pulsante **Salva** per salvare.

Il sistema al salvataggio calcola il totale.

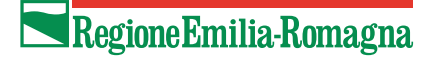

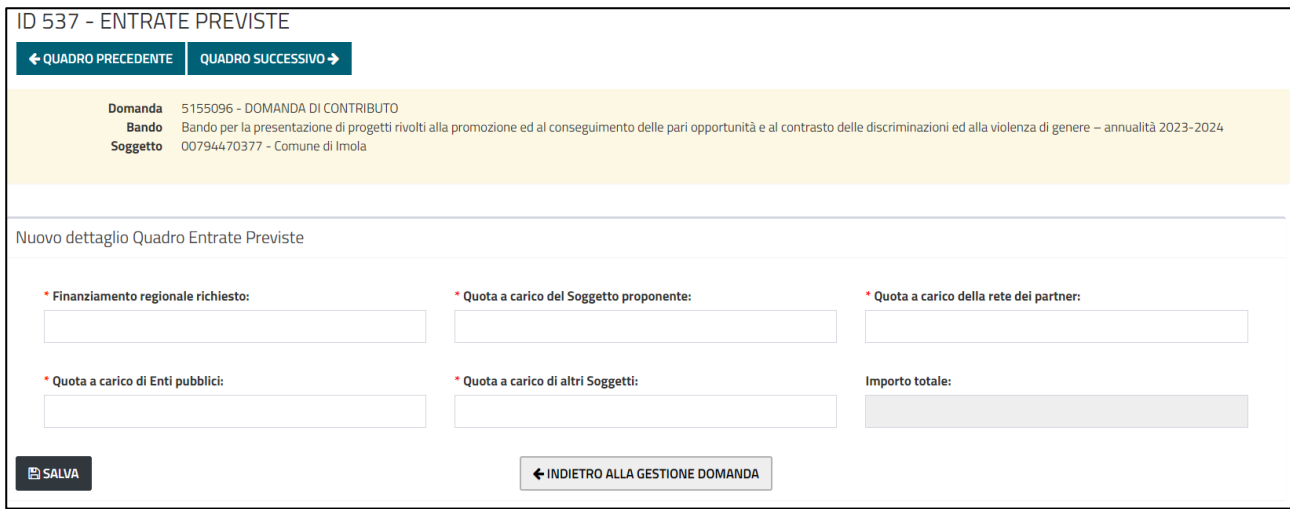

#### *Quadro Dichiarazioni*

Quadro di tipo dettaglio.

Contiene l'elenco delle dichiarazioni. Alcune, quelle obbligatorie per tutti, sono già spuntate in automatico dal sistema. Premere il pulsante **Salva** per salvare

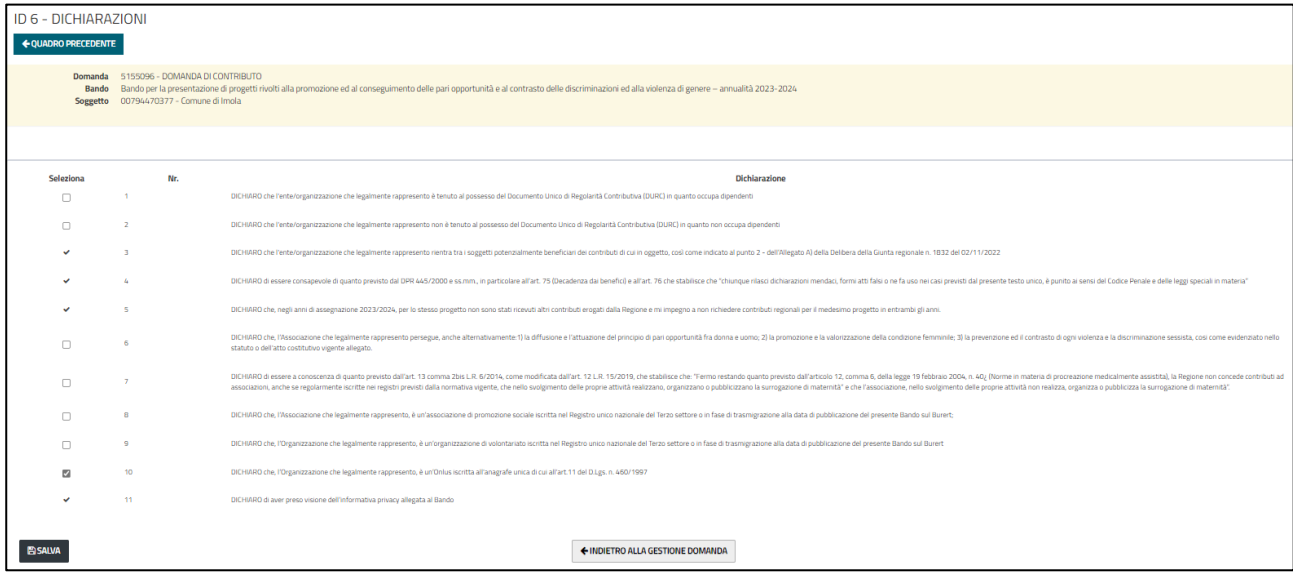

#### *Quadro Allegati*

Quadro di tipo dettaglio.

Contiene l'elenco delle tipologie di allegati.

Alcune, quelli obbligatori, sono già spuntate in automatico ed è presente il pulsante "Allega file" per caricare uno o più file (a seconda dei casi).

Nei casi in cui la tipologia non è spuntata in automatico, occorre selezionarla per poter rendere visibile il pulsante per caricare il file.

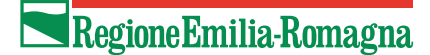

#### ID 5 - ALLEGATI

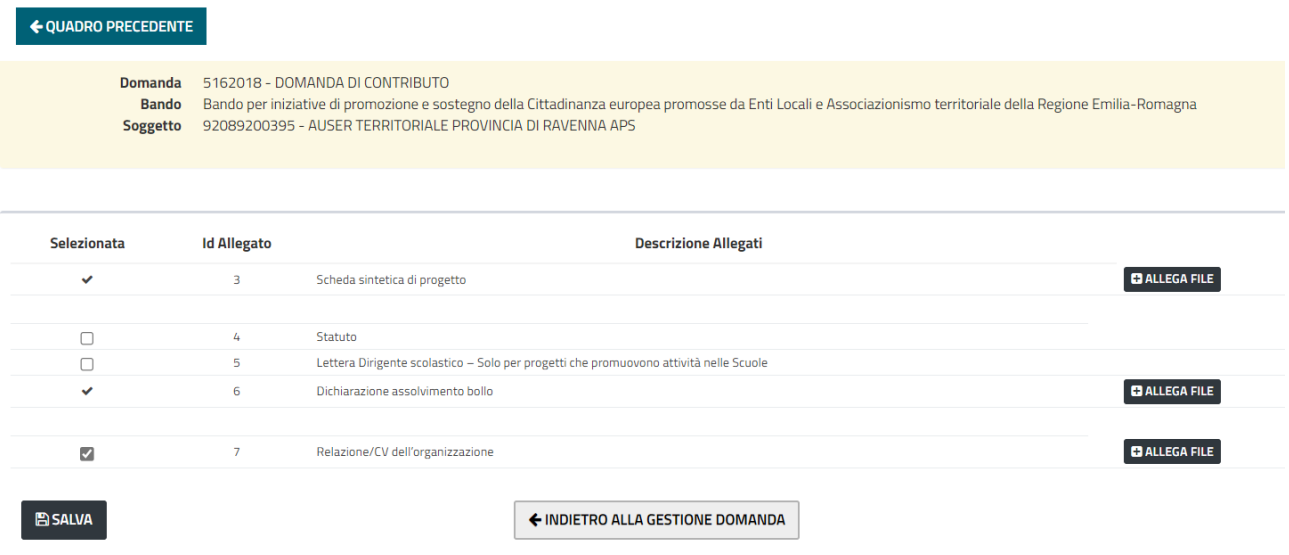

## Come eliminare una domanda non inviata

Per eliminare una domanda non ancora inviata bisogna

- utilizzare la funzionalità [Visualizza domande in carico](#page-37-0) per entrare nella pagina di riepilogo della domanda
- cliccare sull'attività di compilazione
- premere sul pulsante **Elimina** o **Elimina e Ricrea** a seconda di quello che è presente (dipende se l'attività di compilazione è stata confermata o meno, vedi [Come inviare una](#page-32-0) domanda) e dare conferma

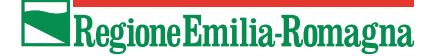

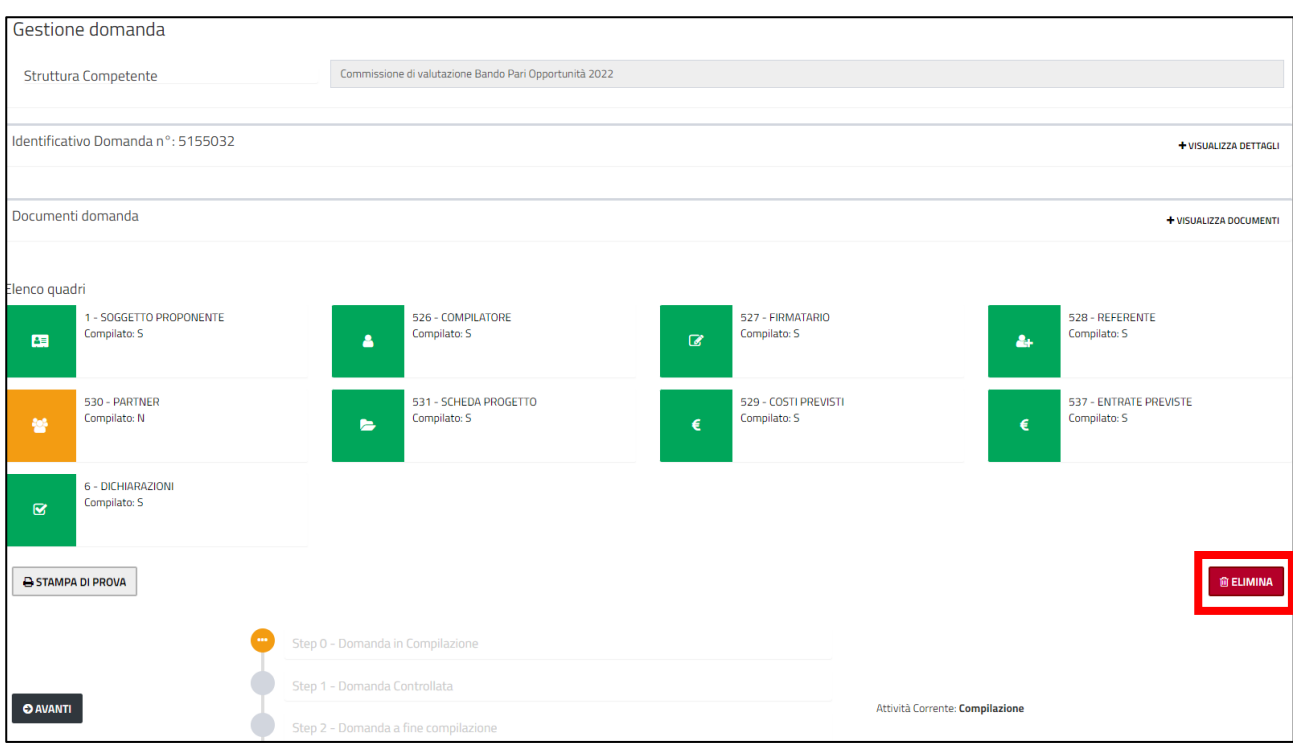

#### Viene visualizzato il messaggio

· La domanda 5155032 e' stata eliminata con successo.

### <span id="page-32-0"></span>Come inviare una domanda

Per inviare una domanda bisogna aver completato l'attività di compilazione.

• Nella pagina **Gestione Domande** premere il pulsante **Avanti**.

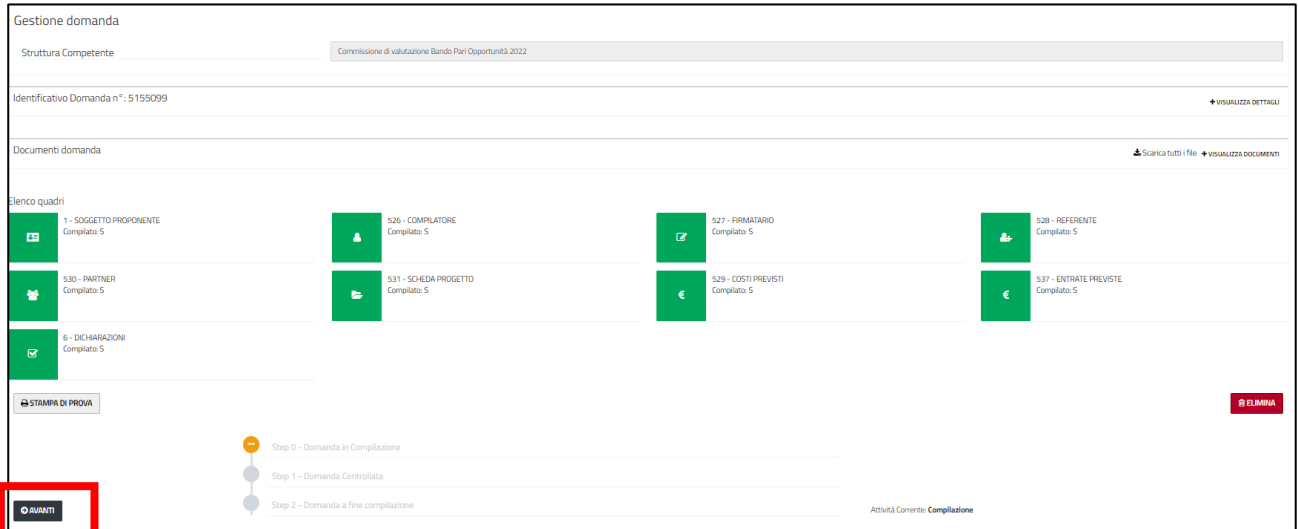

• Il sistema effettua i vari controlli secondo le specifiche del bando (obbligatorietà dei quadri, contenuto dei campi etc).

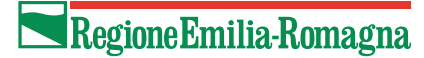

Gli eventuali errori vengono segnalati in testa. Si riportano alcune immagini a titolo di esempio.

#### ⊘ Sono presenti i seguenti errori

- Il quadro SCHEDA PROGETTO OBIETTIVI obbligatorio non è compilato!
- Il quadro SCHEDA PROGETTO AZIONI obbligatorio non è compilato!

⊘ Sono presenti i seguenti error

- Il numero degli allegati inseriti deve essere uguale a 1 per i seguenti PARTNER: "IL MELOGRANO"
- È necessario selezionare esattamente una tra le dichiarazioni 1,2
- (ENTRATE PREVISTE) Il finanziamento regionale richiesto (12.000€) è superiore al 80% del totale delle spese (8.000€ sul totale di 10.000€)
- La somma degli importi delle AZIONI dell'anno 1 (2.000€) non deve essere inferiore al 50% del totale degli importi (16.000€ sul totale di 32.000€)
- La somma dei costi previsti (10.000 €) deve essere uguale alla somma delle entrate previste (12.000 €) e alla somma degli importi delle azioni (32.000 €)
- Sono stati riscontrati i seguenti errori nel quadro COSTI PREVISTI:
- · la somma dei costi previsti per la voce "F. Spese per acquisto beni, materiali, arredi ed attrezzature" (6) supera la soglia del 20% del totale delle spese (la somma è 10.000 € sul totale di 10.000€)

**ATTENZIONE**: Dopo aver corretto un quadro in seguito alla segnalazione di errore, ritornare **Indietro alla gestione domanda** e premere nuovamente il pulsante **Avanti.** Il passaggio va ripetuto fino a che tutti gli errori non sono stati risolti.

Se non sono presenti errori, allora viene visualizzato il messaggio **Passaggio di stato** 

#### **eseguito con successo.**

- Verificare il contenuto della domanda prima dell'invio premendo sul pulsante **Stampa di prova**.
- Premere il pulsante **Avanti**.

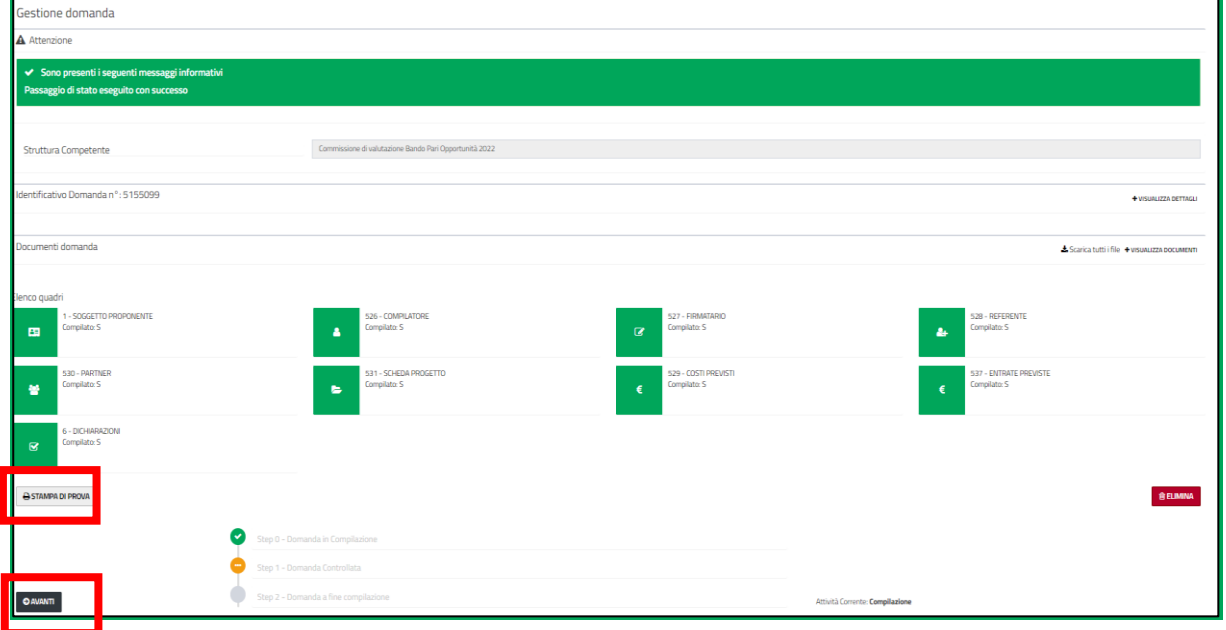

• Viene richiesta conferma per la chiusura della compilazione. Premere il pulsante **Conferma chiusura compilazione.** 

**ATTENZIONE: Confermando** la domanda **NON potrà più essere modificata.**

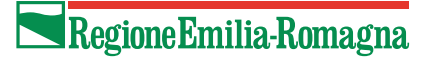

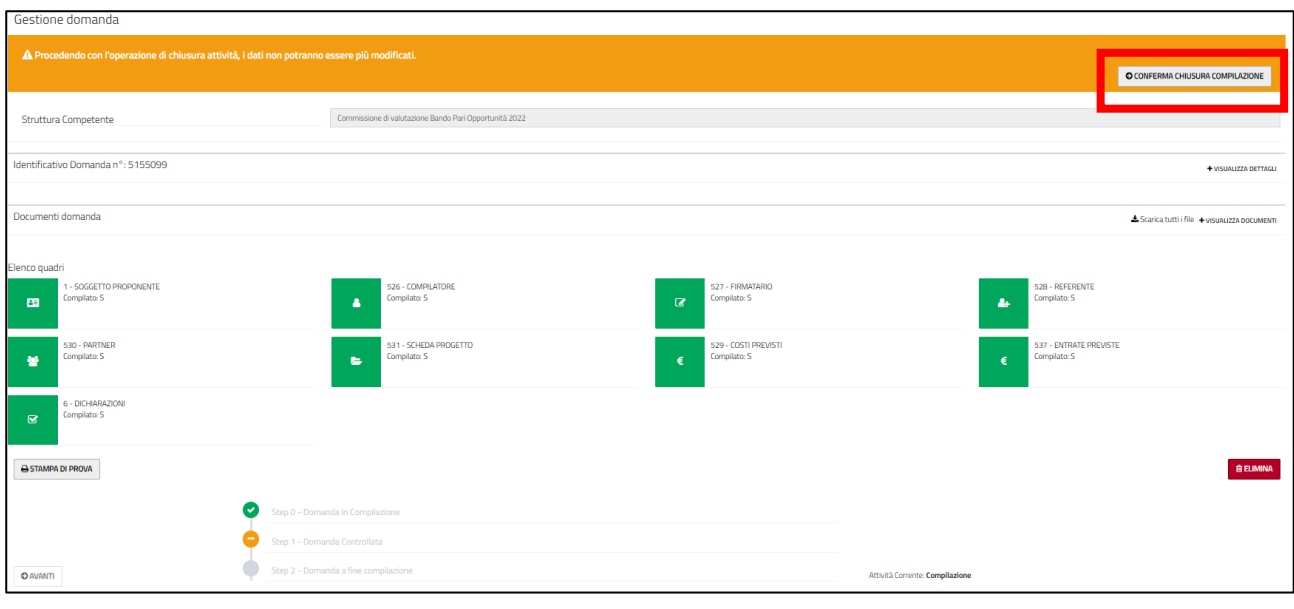

**ATTENZIONE:** Se dopo aver confermato la domanda ci si accorge di dover modificare i dati della domanda l'unico modo è dalla timeline aprire l'attività di compilazione e premere il pulsante **Elimina e Ricrea**

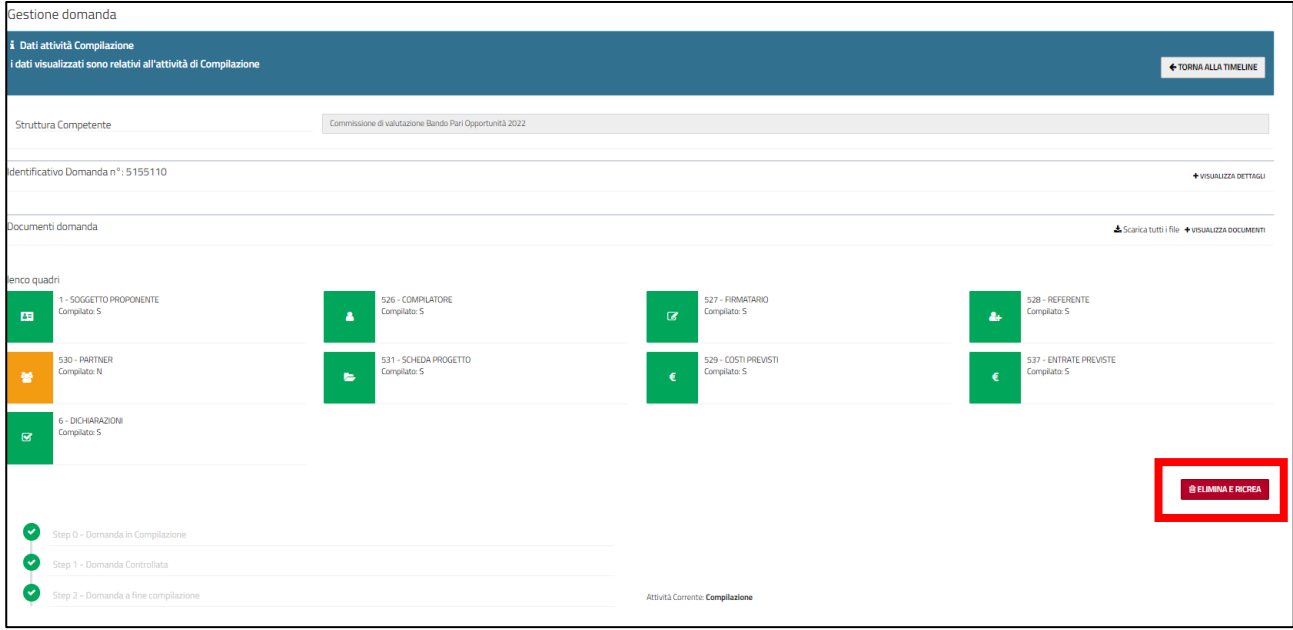

• Scegliere il tipo di firma (può essere, a seconda del bando, digitale o autografa) e premere il pulsante **Carica Documento firmato**

### Regione Emilia-Romagna

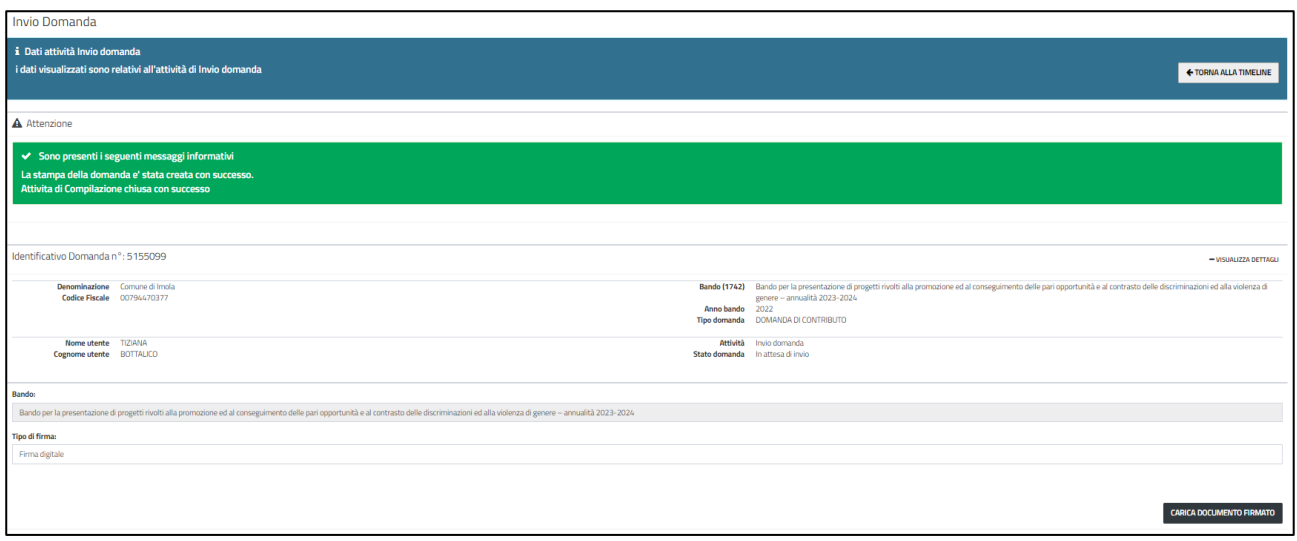

A seconda del tipo di firma scelta occorre allegare i documenti richiesti.

### **Firma digitale**

In caso di sottoscrizione della domanda con firma digitale

- scaricare il pdf della domanda per farlo firmare digitalmente al firmatario con il proprio sistema di firma digitale
- ricaricare il file firmato premendo il pulsante **Scegli file**
- premere il pulsante **Conferma Invio**

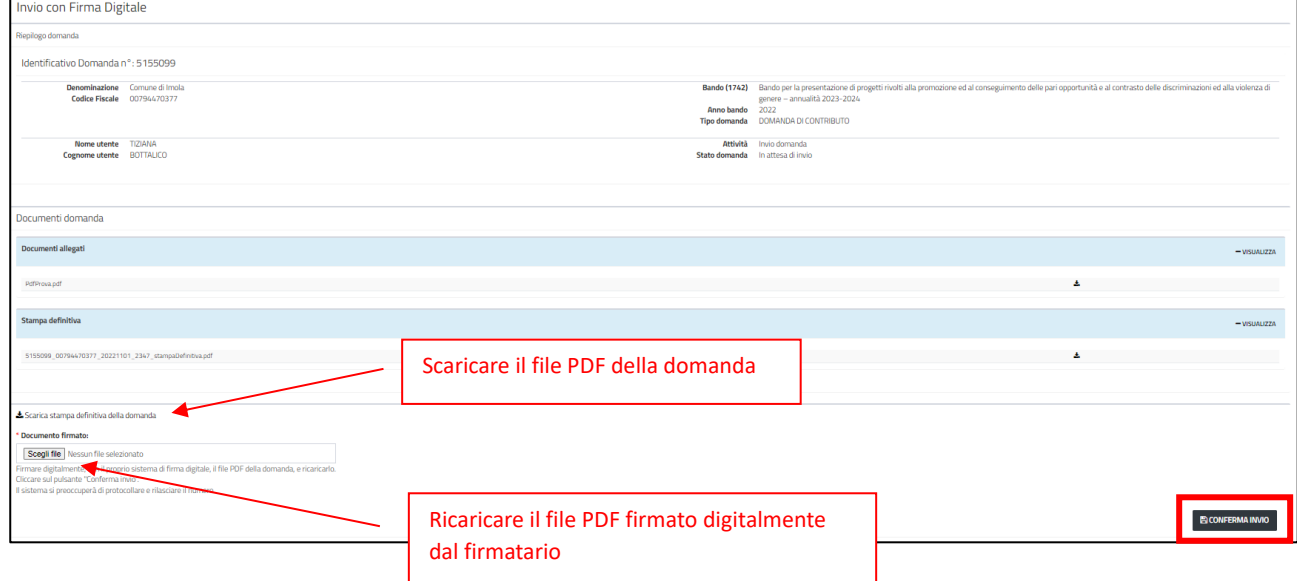

### **Firma autografa**

In caso di sottoscrizione della domanda con firma autografa:

- scaricare il pdf della domanda per farlo firmare al firmatario con apposizione della firma autografa
- ricaricare il file firmato in formato PDF premendo il pulsante **Scegli file**
- caricare la scansione del documento di identità del firmatario

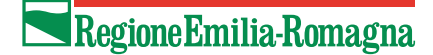

#### • premere il pulsante **Conferma Invio**

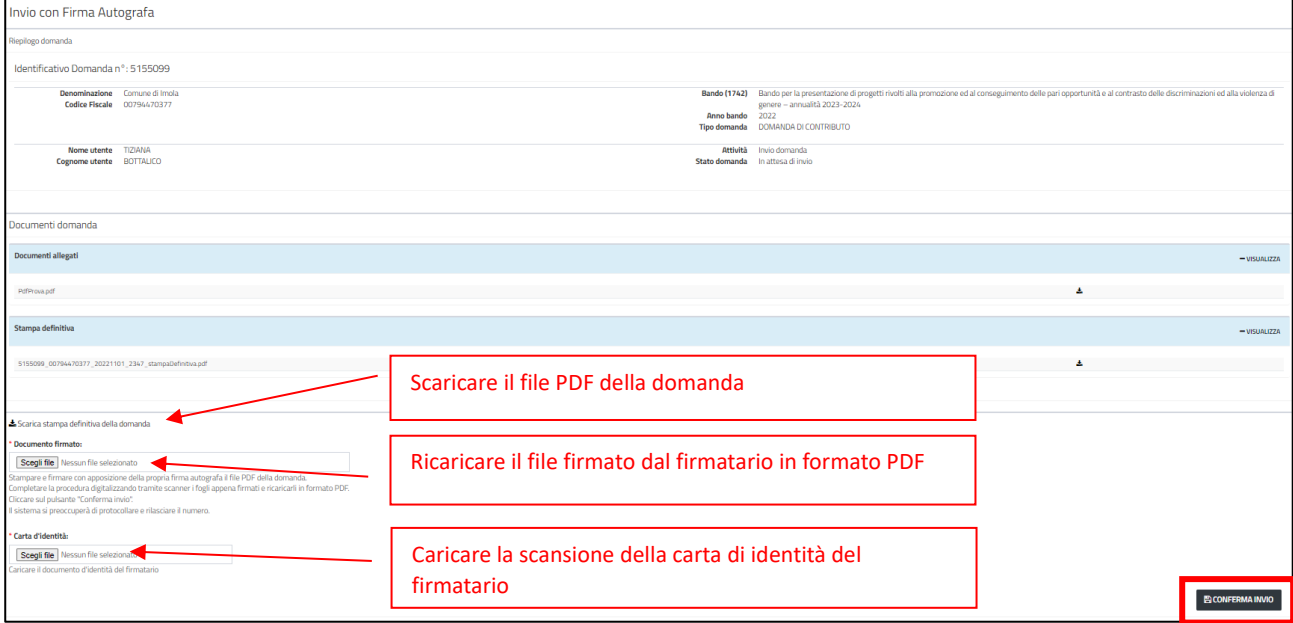

Dopo l'invio viene visualizzato il messaggio **Attività di Invio chiusa con successo**.

Si visualizza il riepilogo della domanda: il numero e alcune informazioni di dettaglio (soggetto proponente, bando, utente compilatore, etc….)

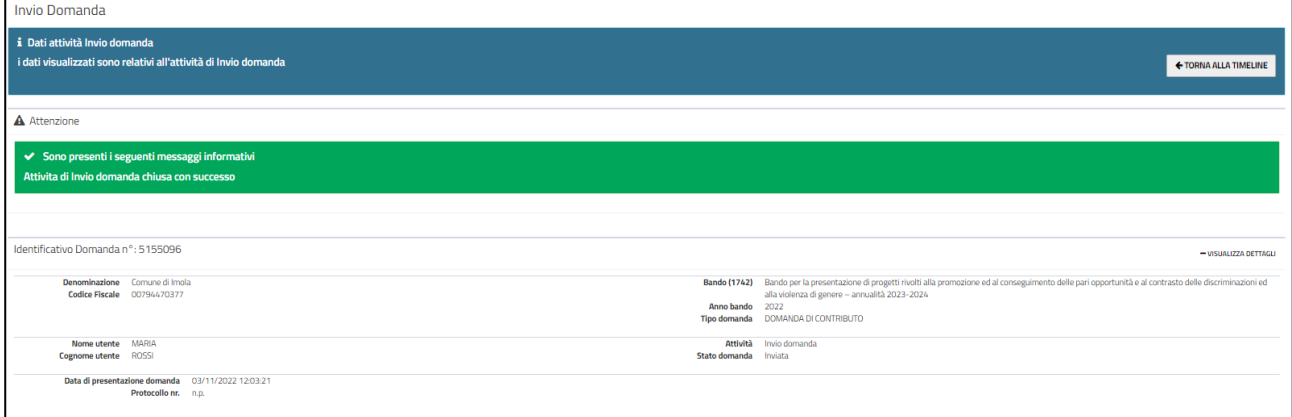

Verrà inviata entro pochi minuti una mail alla casella mail del compilatore e del soggetto proponente, se specificata, con la comunicazione del corretto invio e del numero di domanda assegnata.

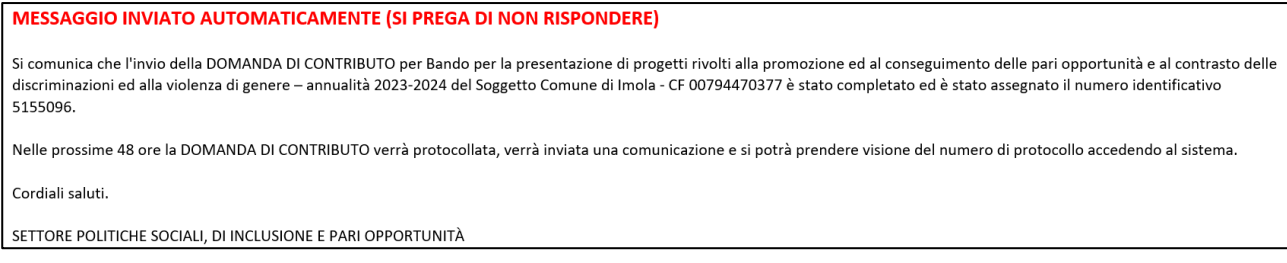

Nelle successive 48 ore verrà protocollata la domanda; ne verrà data comunicazione via mail. Il numero di protocollo sarà visibile anche sul sistema nel dettaglio della pagina **Gestione Domanda.**

## <span id="page-37-0"></span>Visualizza domande in carico

Dalla homepage è possibile accedere all'elenco delle domande che si hanno in carico premendo il pulsante **Visualizza domande in carico.** Se il bando è ancora aperto e la domanda ancora non è stata inviata, allora è possibile eliminarla, modificarla (perché magari la si deve ancora completare) o inviarla.

Cliccare sul valore di una qualsiasi colonna della domanda che si vuole gestire per entrare nella pagina di riepilogo della domanda, per esempio sull'id domanda.

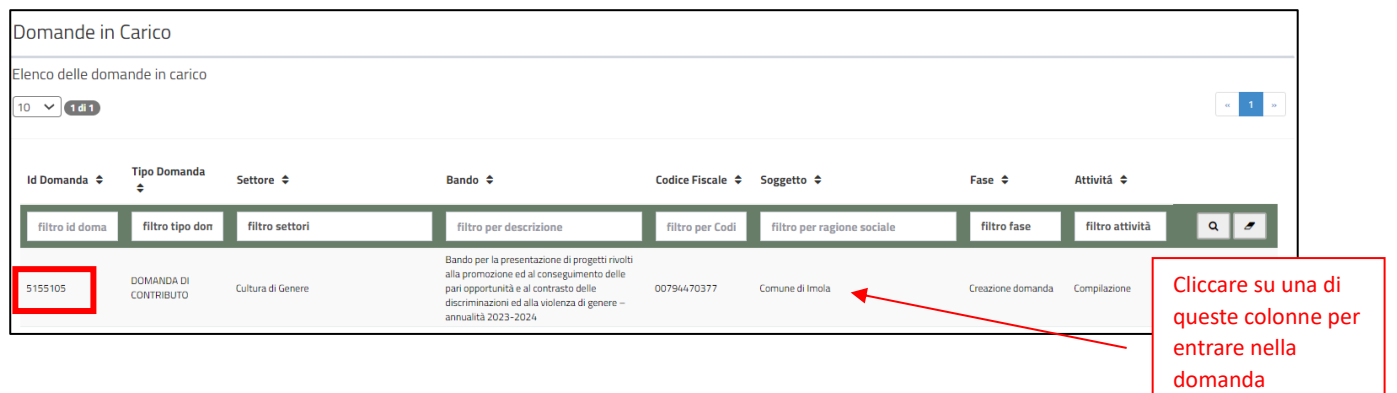

Si apre la pagina di riepilogo della domanda, cliccare sull'attività per entrare nella pagina di **Gestione Domanda** e gestirla (eliminarla, modificarla, inviarla)

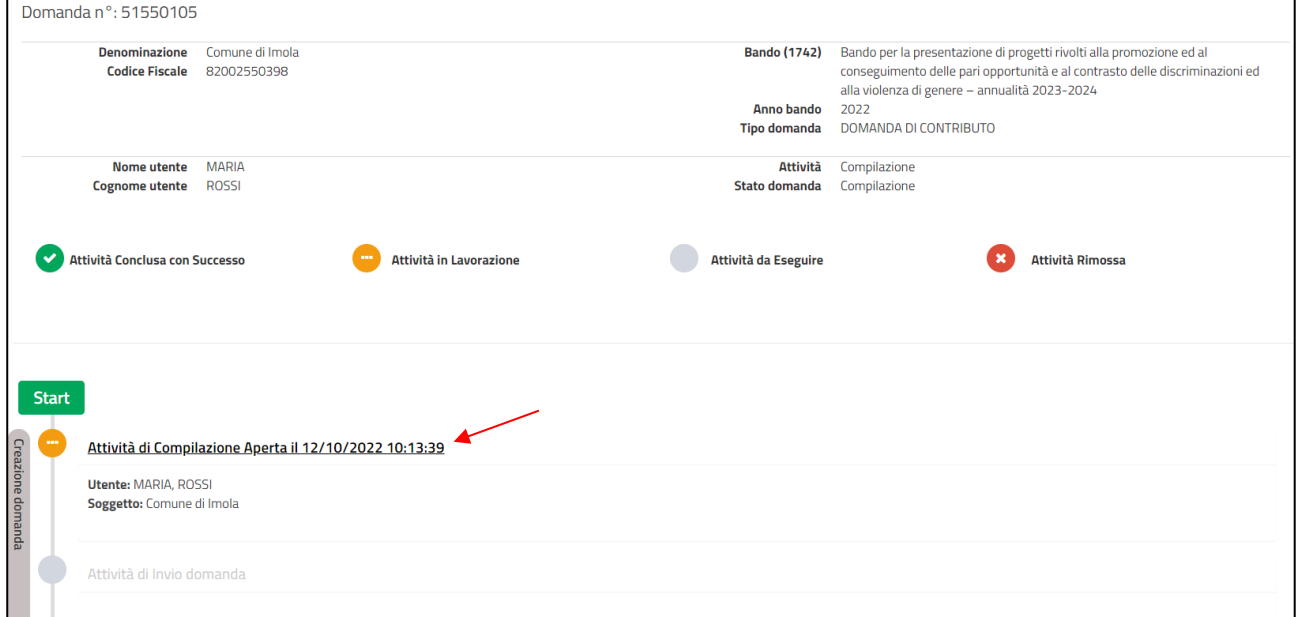

Nella pagina di gestione domanda, effettuare l'attività desiderata come descritto nei paragrafi precedenti.

**ATTENZIONE:** le domande già inviate non sono presenti nelle domande in carico, ma è possibile visualizzarle cercandole con la funzion[e Ricerca domanda](#page-39-0)

### Come creare una rettifica

Prima della scadenza del bando è possibile presentare una rettifica ad una domanda inviata.

Nella homepage premere il pulsante **Crea Rettifica.** Nella pagina che si apre:

- selezionare il soggetto
- selezionare il bando

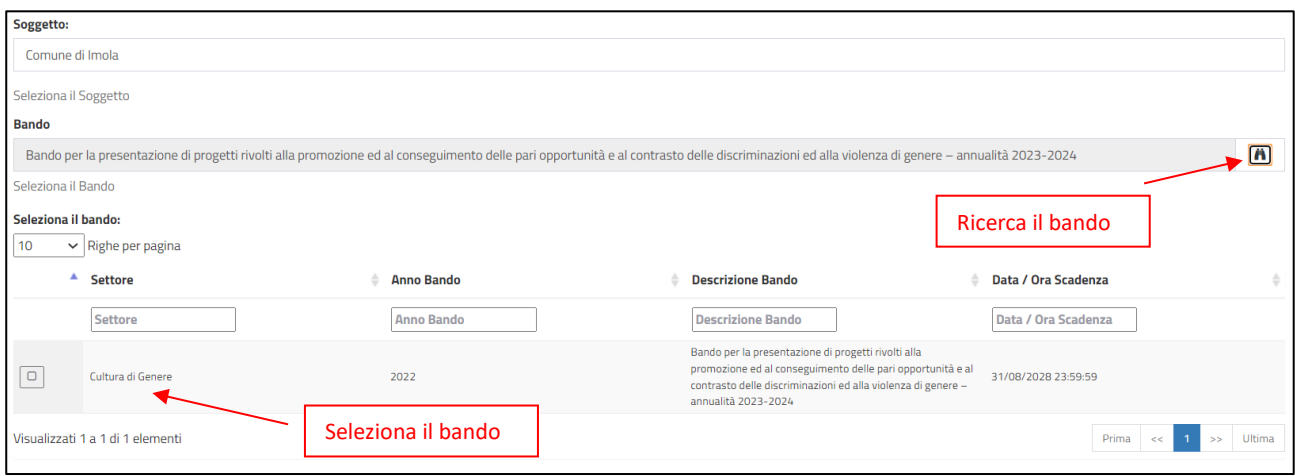

#### • selezionare la domanda da rettificare

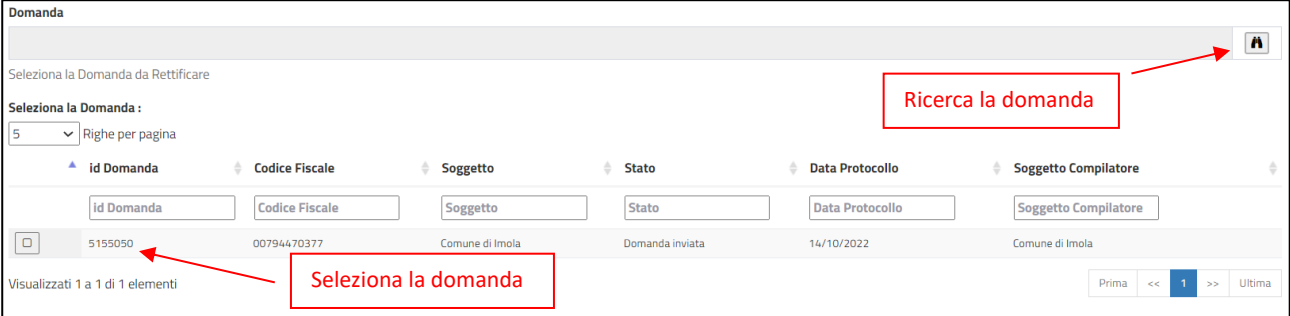

- selezionare il tipo di rettifica
- premere il pulsante **Crea**

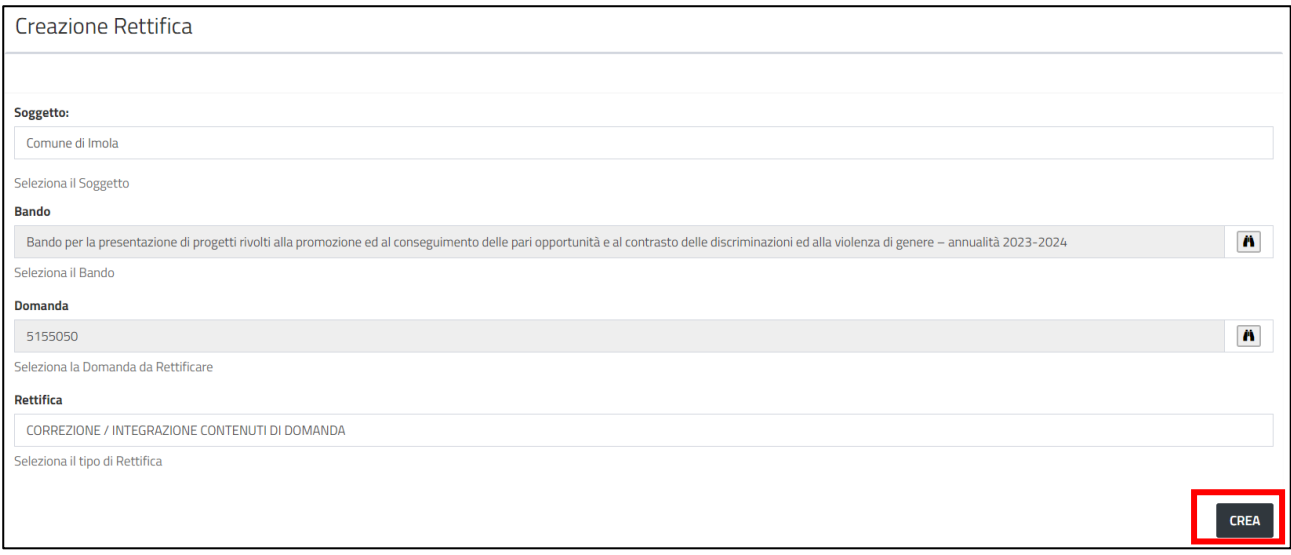

Si apre la pagina **Gestione domanda** relativa all'attività di rettifica con i quadri così come sono stati compilati nella domanda inviata. Effettuare le modifiche volute e completare l'attività di rettifica allo stesso modo di come si compila e si invia una domanda.

## <span id="page-39-0"></span>Ricerca domanda

Dalla homepage è possibile accedere all'elenco delle proprie domande cliccando sul pulsante **Ricerca domande**.

È necessario inserire almeno un filtro di ricerca, premere sul pulsante **Avvia ricerca** per effettuare la ricerca.

Nel risultato della ricerca cliccare sul valore di una qualsiasi colonna della domanda che si vuole visualizzare per entrare nella pagina di riepilogo della domanda, per esempio sull'id domanda.

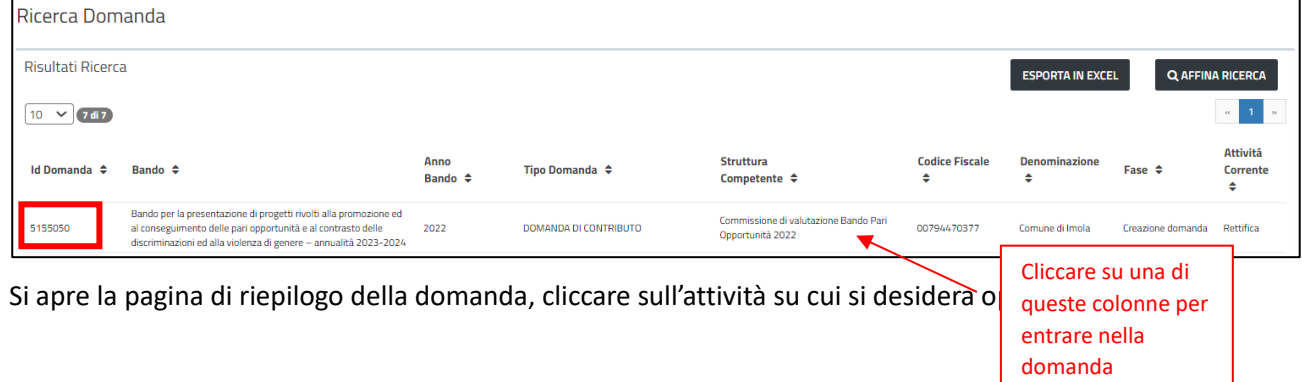

Regione Emilia-Romagna

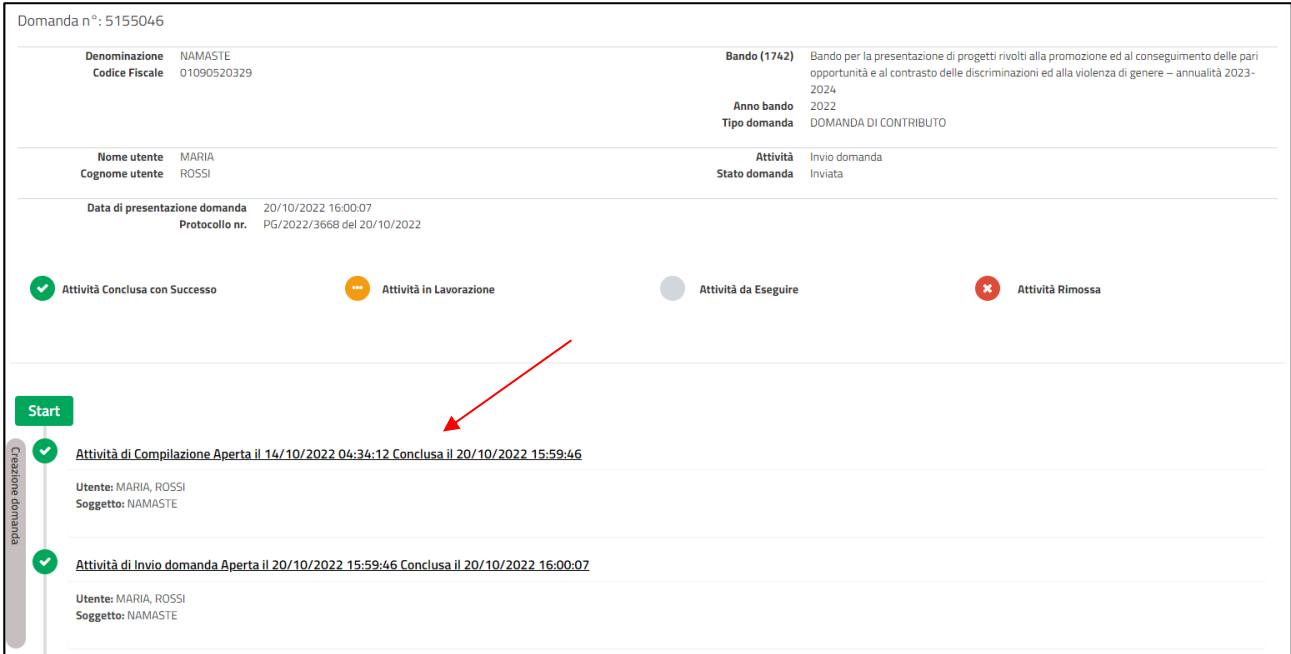

# Come correggere i dati del Soggetto

Dopo la prima registrazione, il LR o il gestore delegato anagrafica possono modificare i dati del Soggetto.

Nel menu a sinistra utilizzare la funzionalità Elenco Soggetti e nella pagina che si apre premere sul pulsante con immagine della matita in corrispondenza del Soggetto da modificare.

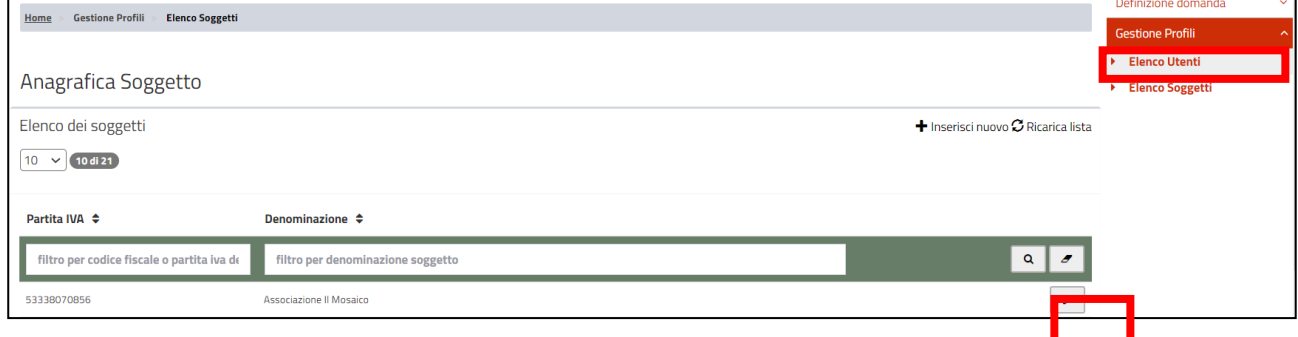

Si apre la pagina di dettaglio del Soggetto.

Dopo aver effettuato le modifiche premere il pulsante **Salva**.

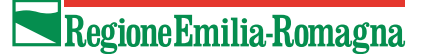

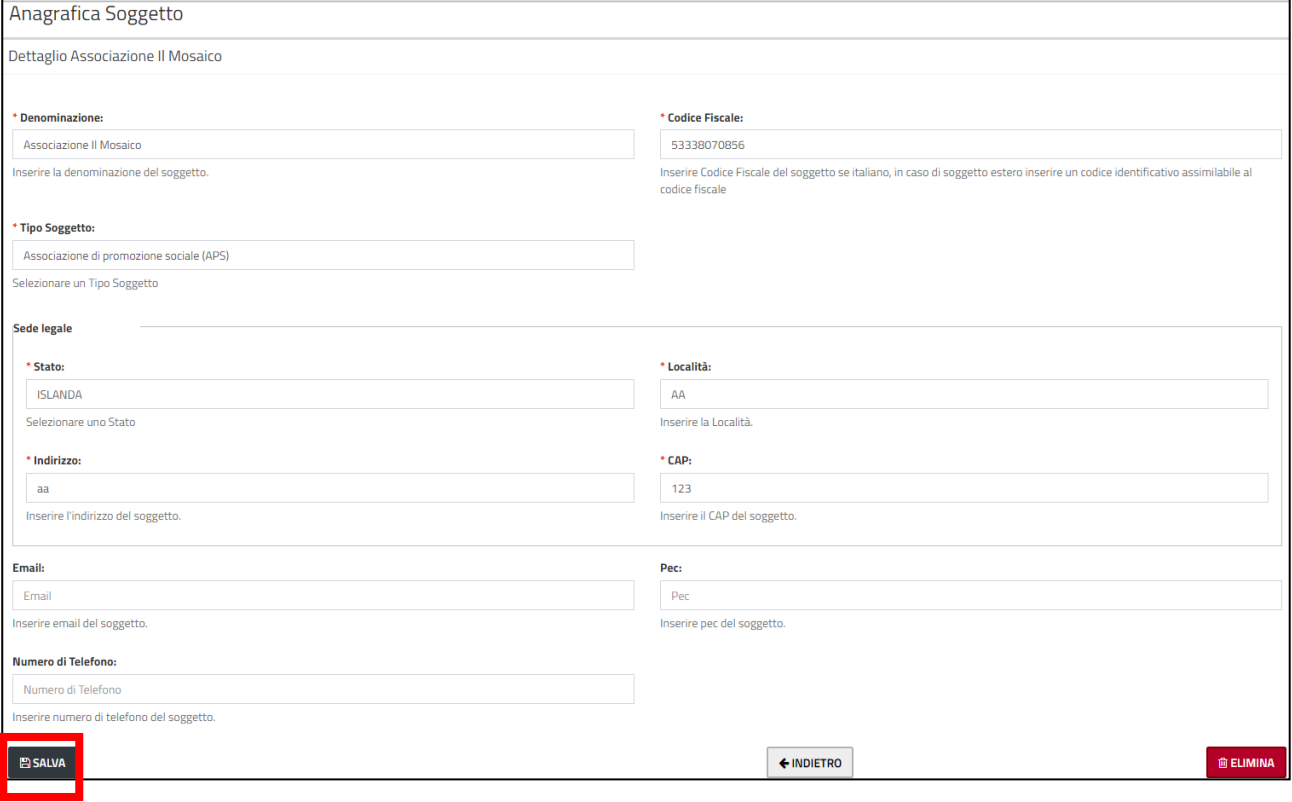

**ATTENZIONE**: Se c'è una domanda in corso di compilazione, ricordarsi di andare nel quadro relativo al Soggetto per aggiornare le informazioni tramite il pulsante "**Aggiorna Dati Anagrafici**"

## Come eliminare un Soggetto

Il LR o il gestore delegato anagrafica possono eliminare un Soggetto inserito, se non sono già state inserite domande.

Nel menu a sinistra utilizzare la funzionalità Elenco Soggetti e nella pagina che si apre premere sul pulsante con immagine della matita in corrispondenza del Soggetto da modificare.

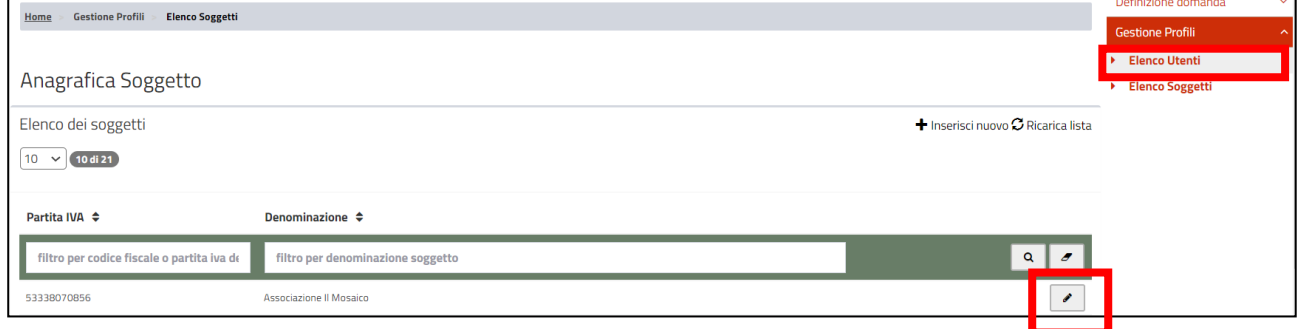

Si apre la pagina di dettaglio del Soggetto. Premere il pulsante **Elimina**.

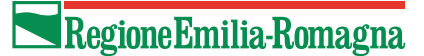

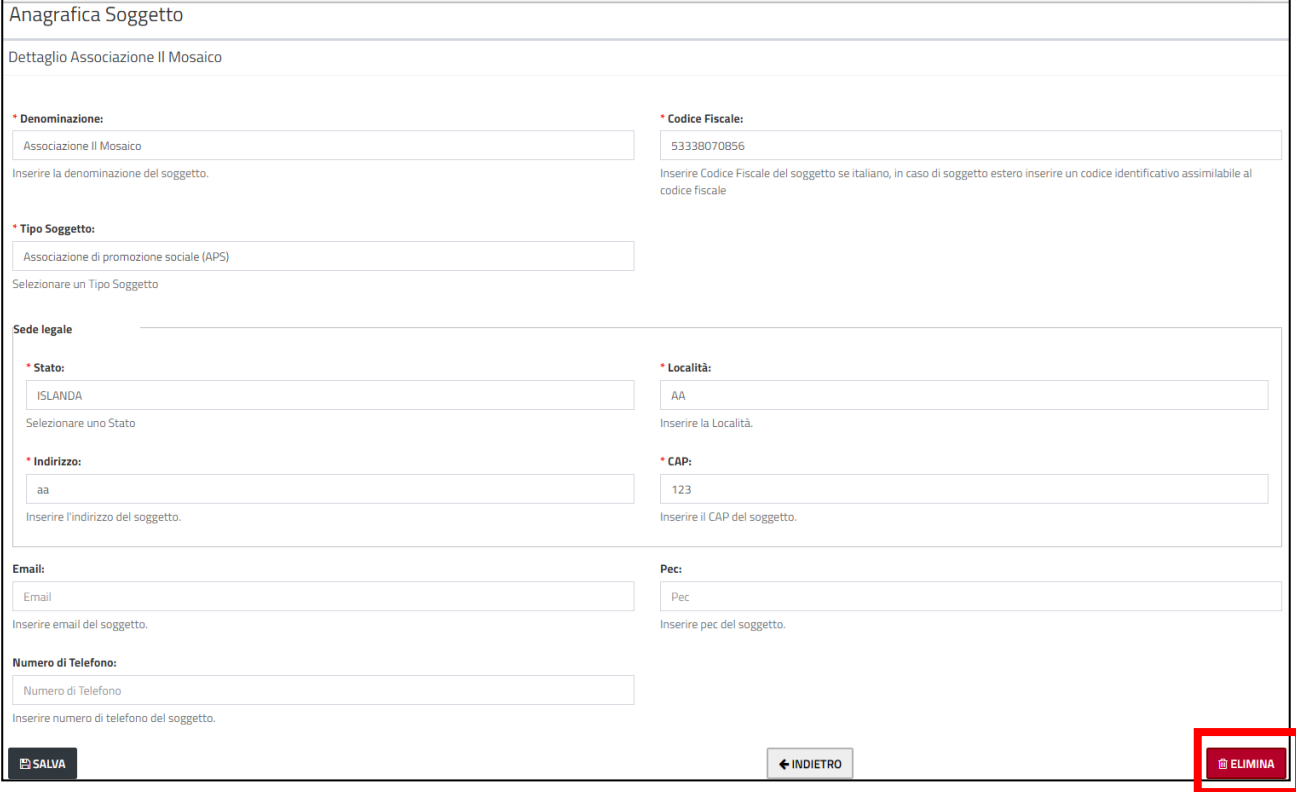

## <span id="page-42-0"></span>Come correggere i propri dati

Dopo la prima registrazione è possibile modificare i dati di contatto del proprio utente, ovvero l'indirizzo email utilizzato per le notifiche del sistema e il telefono.

Per modificare le informazioni del proprio utente, nel menu a sinistra utilizzare la funzionalità **Elenco Utenti** e nella pagina che si apre premere sul pulsante con immagine della matita in corrispondenza del proprio utente.

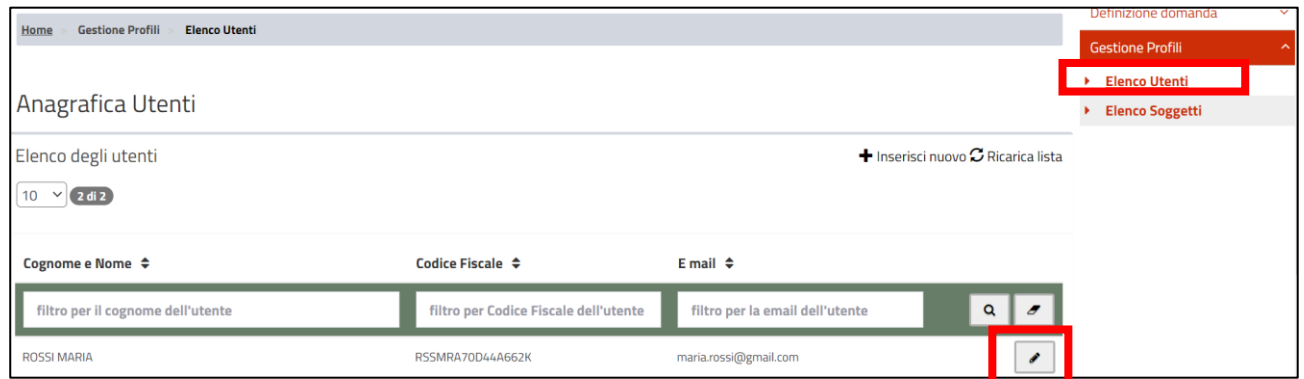

Si apre la pagina di dettaglio del proprio utente.

### Regione Emilia-Romagna

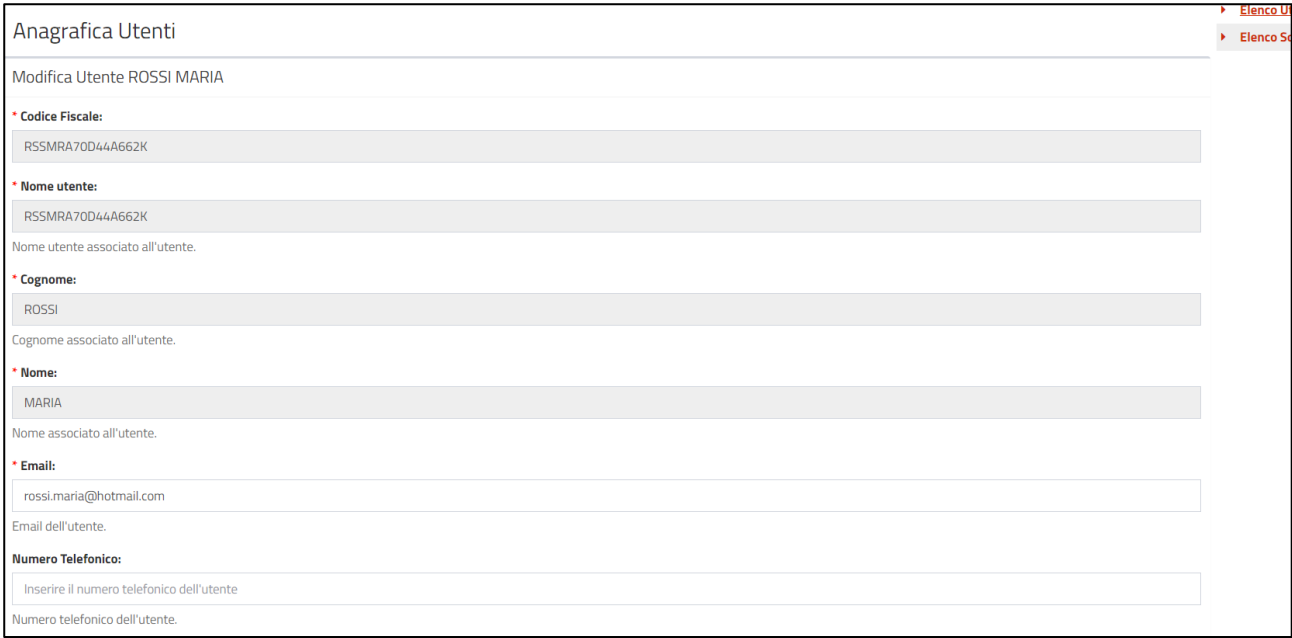

Dopo aver effettuato le modifiche premere il pulsante **Salva**.

## **Assistenza**

Per assistenza e supporto tecnica inviare una mail a [assistenzasiber@regione.emilia-romagna.it](mailto:assistenzasiber@regione.emilia-romagna.it)